# <span id="page-0-0"></span>**Dell™ PowerVault™ 122T SDLT 320 Autoloader** 사용 설명서

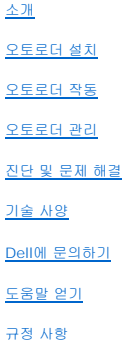

# 주**,** 주의 사항 및 주의

본 설명서 전반에 걸쳐 아이콘이 수반되는 굵은체 또는 일반 글씨체로 된 문장이 있습니다. 이러한 문장들은 주, 주의 사항 및 주의의 내용이며, 다음과 같이 사용됩니다:

Ø 주**:** 주는 시스템을 보다 효율적으로 사용할 수 있는 중요 정보를 제공합니다.

주의 사항**:** 주의 사항은 하드웨어 손상이나 데이터의 유실 위험을 지적하고, 이러한 문제를 사전에 방지할 수 있는 방법을 알려줍니다. Θ

주의**:** 주의는 위험한 상황을 알려주며 위험에 대처하지 않는 경우 심각한 부상이나 사망할 우려가 있습니다**.**

#### 본 설명서에 수록된 정보는 사전 통보 없이 변경될 수 있습니다**. (c) 2002-2004 Dell Inc.** 저작권 본사 소유

Dell Inc.의 사전 승인 없이 어떠한 경우에도 무단 복제하는 것을 엄격히 금합니다.

본설명서에 사용된 상표: Dell, DELL 로고, PowerVault, Dimension, Inspiron, OptiPlex, Latitude, Dell Precision, PowerApp, PowerEdge, PowerConnect, Axim 및 DellNet은 Dell Inc.의 상표입니다. *Microsoft*, *Windows* 및 *Windows NT*는 Microsoft Corporation의 등록 상표, *Windows Server* 는 Microsoft Corporation의 상표입니다.

본 설명서에서 특정 회사의 표시나 제품 이름을 지칭하기 위해 기타 상표나 상호를 사용할 수도 있습니다. Dell Inc.은 자사가 소유하고 있는 것 이외에 기타 모든 등록 상표 및 상표 이름에 대한 어떠한 소유권도 없습니다.

초판: 2002년 1월 최신 개정판: 2004년 2월

# <span id="page-1-0"></span>오토로더 관리**: Dell™ PowerVault™ 122T SDLT 320 Autoloader** 사용 설명서

- $Q$  [오토로더 구성](#page-1-1)
- $\bullet$  [펌웨어 업데이트](#page-2-0)
- [오토로더 시스템 테스트 실행](#page-3-0)
- [오토로더 정보 검색](#page-3-1)

## <span id="page-1-1"></span>오토로더 구성

구성 메뉴 옵션을 통해 다음 작업을 수행할 수 있습니다.

- l 오토로더 재설정
- <sup>l</sup> SCSI ID 설정
- l 오토로더 작동 모드
- l 펌웨어 업데이트

홈 스크린 또는 기본 메뉴에서 **Configuration** 메뉴에 액세스하려면 Configuration이 LCD 스크린 상단 줄에 나타날 때까지 **+** 또는 **-** 단추를 누르십시오. **Enter**를 누른 다음 **+** 또는 **-** 를 눌러 사용 가능한 옵션에 액세스하십시오. **Enter**를 눌러 표시된 메뉴 옵션을 실행하십시오.

## 오토로더 재설정

이 옵션은 오토로더 로봇과 오토로더 내의 테이프 드라이브를 재설정하고, 새 카트리지 재고를 강제로 설정하여 현재의 모든 오류 상태를 지웁니다.

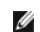

주**:** 이 옵션은 주로 오토로더가 오류 상태일 경우에 사용됩니다.

이 옵션에 액세스하려면 다음 절차를 따르십시오.

- 1. 홈 스크린 또는 기본 메뉴에서 Configuration이 LCD 스크린 상단 줄에 나타날 때까지 **+** 또는 **-** 단추를 누른 후 **Enter**를 누르십시오.
- 2. LCD 스크린에 Reset가 나타날 때까지 **+** 또는 **-** 단추를 누르십시오.
- 3. **Enter**를 눌러 오토로더를 재설정하십시오.
- 4. 오토로더를 초기화한 이후에 정상 작동 상태로 돌아오고 홈 스크린이 표시됩니다.

#### **SCSI ID** 변경

이 옵션은 오토로더 및/또는 테이프 드라이브의 SCSI ID를 변경합니다. 오토로더는 두 개의 SCSI ID(대상 주소)를 사용하는데, 하나는 테이프 드라이브용이고, 다른 하나는 오토로더 로 봇용입니다.

오토로더의 기본 SCSI ID는 (5)이고, 테이프 드라이브의 기본 SCSI ID는 (6)입니다. SCSI 버스에 동일한 SCSI ID를 사용하는 다른 장치가 있는 경우에만 SCSI ID를 변경합니다.

이 옵션에 액세스하려면 다음 절차를 따르십시오.

- 1. 홈 스크린 또는 기본 메뉴에서 Configuration이 LCD 스크린 상단 줄에 나타날 때까지 **+** 또는 **-** 단추를 누른 후 **Enter**를 누르십시오.
- 2. LCD 스크린에 Change SCSI ID가 나타날 때까지 **+** 또는 **-** 단추를 누르십시오.
- 3. **Enter**를 누르십시오.
- 4. Loader 또는 Drive 중 원하는 장치가 표시될 때까지 **+** 또는 **-** 단추를 누르십시오.
- 5. **Enter**를 누르십시오. 그러면, 선택한 장치에 따라 Change Loader ID 또는 Change Drive ID가 LCD에 표시됩니다. 둘째 줄은 New SCSI ID: xx를 표시합니다. 여기서 *xx*는 해당 장치의 현재 SCSI ID입니다.
- 6. 원하는 SCSI ID가 표시될 때까지 **+** 또는 **-**를 누르십시오.
- 7. **Enter**를 누르십시오. LCD 스크린은 Please Cycle Power를 표시합니다. 다른 장치의 SCSI ID를 변경하려면 5단계로 돌아가십시오.
- 8. 두 개의 SCSI ID가 올바르게 설정되고 Please Cycle Power 메시지가 표시되면 오토로더를 끄십시오. 잠시 후에 다시 켜십시오.
- 9. 선택된 SCSI ID가 이제 작동합니다.

<span id="page-2-1"></span>Ø 주**:** SCSI ID를 변경한 경우 오토로더를 사용하기 전에 호스트 서버를 재부팅하고 백업 소프트웨어를 재구성해야 합니다. 자세한 내용은 하드웨어 및 소프트웨 어 설명서를 참조하십시오.

## 오토로더 작동 모드

#### 개요

작동 모드는 오토로더에 자동 소프트웨어 제어 카트리지가 있거나 오토로더 작동자 패널 명령을 사용하여 카트리지를 수동으로 로드하고 언로드하는 경우에 따라 설정됩니다. 오토로더는 항상 사용자에게 투명한 자동 감지(Autodetect) 모드로 작동합니다. 오토로더는 자동 감지 모드에서 사용자가 자동 소프트웨어 패키지를 사용하여 카트리지나 드라이브 작동을 제어하지 *않는다고* 가정합니다. 이 모드를 스태커(Stacker) 또는 연속(Sequential) 모드라고 합니다. 오토로더가 자동화 소프트웨어 패키지가 테이프/드라이브 작동을 제어하는 것을 감지한 경우<br>자동으로 랜덤(Random) 모드로 전환됩니다.

#### 랜덤 모드

백업 소프트웨어 응용 프로그램이 사용되고 있을 때 작동하는 정상 모드입니다. 오토로더는 랜덤 모드에서 테이프를 자동으로 드라이브에 로드하지 않고 그 대신 소프트웨어의 명령을 기다<br>립니다. 랜덤 모드를 사용하려면 오토로더 전면 패널은 구성하지 않아도 되지만, 백업 소프트웨어 패키지는 오토로더를 지원해야 하며, 이를 위해 오토로더/라이브러리 소프트웨어 모듈을 추가로 설치해야 합니다.

#### 연속 모드

연속 모드는 적절한 소프트웨어 응용 프로그램을 사용할 수 없을 때 유용합니다. 오토로더는 연속 모드에서 드라이브에서 테이프를 자동으로 언로드하고 로드합니다. 작동자는 오토로더의 전면 패널 제어부를 사용하여 원하는 테이프를 테이프 드라이브에 로드해서 처음에 로드할 테이프를 결정합니다("<u>[카트리지 로드](file:///C:/data/Stor-sys/122t/ko/122t_sdlt320/operate.htm#loading_cartridges)</u>" 참조). 어떤 이유로 첫 번째 테이프가 꽉 찼거나 언로드된<br>경우 오토로더는 자동으로 드라이브에서 테이프를 제거하고, 이를 원래 슬롯에 보관한 후 사용 가능한 상위 번호 슬롯을 로드합니다. 이 과정은 사용 가능한 각각의 상위 번호 슬롯에 대해 반복 수행됩니다. 연속 모드에서 오토로더의 테이프 드라이브에 대한 테이프 로드 방법을 보다 자세하게 결정하려면 오토로더 전면 패널에서 **Circular** 및 **Autoload** 옵션을 설정할 수 있 습니다. 오토로더가 연속 모드에 있으면 우측 하단 모서리의 LCD에 SEQ가 표시됩니다.

#### 순환 모드 켬**/**끔

이 옵션은 순환 모드를 켜거나 끄며, 연속 모드에서만 사용됩니다. 순환 모드가 켜져 있는 경우 오토로더가 사용 가능한 모든 카트리지를 순환한 후에 첫 번째 순서에 놓인 기존 카트리지를 다시 로드합니다. 순환 모드가 꺼져 있고 마지막 카트리지가 언로드된 경우 오토로더는 사용자가 수동으로 다른 카트리지를 로드할 때까지 카트리지 로드 작업을 중단합니다.

주의 사항**:** 순환 모드를 선택하면 이전에 작성된 카트리지의 데이터를 덮어쓰므로 주의해서 사용하십시오.

이 옵션에 액세스하려면 다음 절차를 따르십시오.

- 1. 홈 스크린 또는 기본 메뉴에서 Configuration이 LCD 스크린 상단 줄에 나타날 때까지 **+** 또는 **-** 단추를 누른 후 **Enter**를 누르십시오.
- 2. LCD 스크린에 Circular Mode가 나타날 때까지 **+** 또는 **-** 단추를 누르십시오. LCD 스크린에 있는 두 번째 줄은 현재 상태 즉, On 또는 Off를 나타냅니다.
- 3. **Enter**를 누르십시오. LCD 스크린은 사용자가 순환 모드를 켜거나 끌 것인지 표시합니다.
- 4. **Enter**를 눌러 순환 모드로 변경하거나 **Cancel**을 눌러 변경 사항을 저장하지 않고 종료하십시오.

#### 오토로드 모드 켬**/**끔

이 옵션은 오토로드 모드를 켜거나 끄며, 연속 모드에서만 사용됩니다. 오토로드 모드가 켜져 있는 경우, 전원이 켜지면 오토로더가 최하위 숫자의 가득 찬 슬롯에 있는 카트리지부터 테이 프 드라이브에 자동으로 로드합니다. 그리고 위에서 설명한 표준 연속 작동을 수행합니다.

이 옵션에 액세스하려면 다음 절차를 따르십시오.

- 1. 홈 스크린 또는 기본 메뉴에서 Configuration이 LCD 스크린 상단 줄에 나타날 때까지 **+** 또는 **-** 단추를 누른 후 **Enter**를 누르십시오.
- 2. LCD 스크린에 Autoload Mode가 나타날 때까지 **+** 또는 **-** 단추를 누르십시오. LCD 스크린에 있는 두 번째 줄은 현재 상태 즉, On 또는 Off를 나타냅니다.
- 3. **Enter**를 누르십시오.

LCD 스크린은 사용자가 오토로드 모드를 켜거나 끌 것인지 표시합니다.

4. **Enter**를 눌러 오토로드 모드로 변경하거나 **Cancel**을 눌러 변경 사항을 저장하지 않고 종료하십시오.

### <span id="page-2-0"></span>펌웨어 업데이트

주의 사항**:** 펌웨어 업데이트 기술과 상관없이, 업그레이드 진행 중에 오토로더를 껐다가 다시 켜거나 재설정하지 마십시오. 그럴 경우 오토로더가 실행되지 ٥ 않을 수도 있습니다.

### 펌웨어 업그레이드 테이프 사용

이 옵션은 펌웨어 업그레이드 카트리지를 사용하여 테이프 드라이브에서 펌웨어 코드를 업데이트를 수행합니다. 이 기술은 테이프 드라이브만 업그레이드하며, 오토로더 로봇을 업그레이 드하는 데는 사용할 수 없습니다. 오토로더 로봇을 업데이트하려면 "[SCSI](#page-3-2) 사용 "을 참조하십시오.

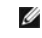

주**:** 이 코드 업데이트 작업은 업그레이드 테이프가 본 절차의 일부로 가져온 것으로 간주합니다. 이 절차를 시작하기 전에 펌웨어 업데이트 카트리지를 가져 오지 마십시오.

<span id="page-3-3"></span>이 옵션을 사용하려면 다음 절차를 따르십시오.

- 1. 홈 스크린 또는 기본 메뉴에서 Configuration이 LCD 스크린 상단 줄에 나타날 때까지 **+** 또는 **-** 단추를 누른 후 **Enter**를 누르십시오.
- 2. LCD 스크린에 Code Update가 나타날 때까지 **+** 또는 **-** 단추를 누른 다음 **Enter**를 누르십시오.

캐루젤이 가득 찬 경우 LCD 스크린은 No slot free for transfer 메시지를 표시합니다. 기본 메뉴 또는 홈 스크린이 표시될 때까지 **Cancel**을 반복해서 누르십시오. 카트리지 를 내보내어 펌웨어 업데이트 카트리지 공간을 마련하십시오("<u>[카트리지 내보내기](file:///C:/data/Stor-sys/122t/ko/122t_sdlt320/operate.htm#exporting_cartridges)</u>" 참조). 1단계로 되돌아가서 펌웨어를 업데이트하십시오.

캐루젤이 가득차 있지 않은 경우 오토로더는 첫 번째 사용 가능한 슬롯을 선택한 후 코드 업데이트 카트리지 삽입을 요청하는 메시지를 표시합니다.

3. 코드 업데이트 카트리지를 미디어 도어에 삽입하십시오.

주**:** 카트리지가 올바른 코드 업데이트 카트리지가 아닌 경우 카트리지가 내보내지고 LCD는 Bad upgrade tape 메시지를 표시합니다.

펌웨어를 업데이트하는 과정은 몇 분 정도 걸리며, 이 때 LCD 스크린은 CODE UPDATE IN PROGRESS를 표시합니다. 펌웨어 업데이트가 완료되면 오토로더가 재설정되고 코드 업 데이트 카트리지를 언로드한 후 이를 내보냅니다.

- 4. 코드 업데이트 카트리지를 제거하고 LCD 스크린에 메시지가 나타나면 **Enter**를 누르십시오.
- 5. 코드 업데이트 카트리지 공간을 만들기 위해 데이터 카트리지를 내보낸 경우 카트리지를 원래의 해당 슬롯으로 가져오십시오("[카트리지 가져오기](file:///C:/data/Stor-sys/122t/ko/122t_sdlt320/operate.htm#importing_cartridges)" 참조).

주**:** 펌웨어 업데이트가 완료되면 LCD에 표시되는 펌웨어 개정판은 오토로더의 전원을 껐다가 다시 켤 때까지 업데이트되지 않을 수 있습니다.

#### <span id="page-3-2"></span>**SCSI** 사용

SCSI를 통한 드라이브 및 오토로더 모두의 펌웨어 업데이트에 필요한 파일과 지침은 **[support.dell.com](http://support.dell.com/)**을 방문하십시오.

# <span id="page-3-0"></span>오토로더 시스템 테스트 실행

System Test 옵션은 오토로더가 캐루젤에 있는 모든 카트리지에 대한 로드 및 언로드 절차를 순환하게 합니다. 시스템 테스트를 실행하여 오토로더와 테이프 드라이브의 정상적인 작동 여부를 확인합니다. 시스템 테스트는 **Cancel**을 누를 때까지 계속 실행됩니다. 시스템 테스트 진행되는 동안 모든 정기적인 백업 또는 복원 작업이 중단됩니다.

시스템 테스트를 실행하려면 다음을 수행하십시오.

Ø 주**:** 시스템 테스트를 수행하기 전에 캐루젤에 최소한 하나의 카트리지가 있어야 합니다. 카트리지가 없는 경우 테스트를 시작하기 전에 하나를 가져오십시오.

- 1. 홈 스크린 또는 기본 메뉴에서 Diagnostics가 LCD 스크린 상단 줄에 나타날 때까지 **+** 또는 **-** 단추를 누른 후 **Enter**를 누르십시오.
- 2. System Test가 표시되면 **Enter**를 눌러 테스트를 시작하십시오.

Test Count는 테스트 중에 완료된 로드-언로드 순환 횟수를 표시합니다.

3. **Cancel**을 눌러 테스트를 종료하십시오.

## <span id="page-3-1"></span>오토로더 정보 검색

**Information** 메뉴는 회전 횟수, 이벤트 로그 및 펌웨어 개정판을 비롯하여, 오토로더 관련 정보를 제공합니다.

#### 순환 횟수

이 옵션은 총 시스템 순환 횟수를 표시합니다. 드라이브에 테이프가 로드되거나 오토로더에서 테이프를 내보낼 때마다 증가됩니다.

이 옵션을 사용하려면 다음 절차를 따르십시오.

- 1. 홈 스크린 또는 기본 메뉴에서 Information이 LCD 스크린 상단 줄에 나타날 때까지 **+** 또는 **-** 단추를 누른 후 **Enter**를 눌러 사용 가능한 옵션에 액세스하십시오.
- 2. LCD 스크린에 Cycle Count가 나타날 때까지 **+** 또는 **-** 단추를 누르십시오.

LCD 스크린은 총 순환 횟수를 표시합니다.

3. 작업이 완료되면 **Cancel**을 누르십시오.

#### 이벤트 로그 보기

이 옵션을 통해 최신 오토로더 오류와 이벤트를 볼 수 있습니다("[오토로더 오류 코드](file:///C:/data/Stor-sys/122t/ko/122t_sdlt320/diag.htm#autoloader_error_codes)" 참조).

1. 홈 스크린 또는 기본 메뉴에서 Information이 LCD 스크린 상단 줄에 나타날 때까지 **+** 또는 **-** 단추를 누르십시오.

- 2. **Enter**를 눌러 사용 가능한 옵션에 액세스하십시오.
- 3. LCD 스크린에 View Event Log가 나타날 때까지 **+** 또는 **-** 단추를 누르십시오.

LCD 스크린에는 현재 이벤트 로그에 저장된 오류와 이벤트의 수량도 표시됩니다.

- 4. **Enter**를 눌러 가장 최근에 로그된 이벤트에 액세스하십시오.
- 5. **+** 또는 **-** 단추를 눌러 로그에 있는 각각의 이벤트를 표시하십시오.
- 6. 작업이 완료되면 **Cancel**을 누르십시오.

### 제품 개정판

이 옵션은 오토로더를 구성하는 하드웨어 개정판을 표시합니다.

주**:** 테이프 드라이브와 오토로더 펌웨어는 단일 이미지이지만, 이 이미지는 전면 패널에 드라이브 SCSI 컨트롤러, 로봇 컨트롤러 펌웨어 및 로봇 SCSI 컨트 Ø 롤러 펌웨어의 세 가지 번호로 표시될 수 있습니다.

이 옵션을 사용하려면 다음 절차를 따르십시오.

- 1. 홈 스크린 또는 기본 메뉴에서 Information이 LCD 스크린 상단 줄에 나타날 때까지 **+** 또는 **-** 단추를 누르십시오.
- 2. **Enter**를 눌러 사용 가능한 옵션에 액세스하십시오.
- 3. LCD 스크린에 Product Rev가 나타날 때까지 **+** 또는 **-** 단추를 누르십시오.

LCD 스크린은 현재 오토로더 하드웨어 개정판을 표시합니다.

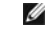

주**:** 펌웨어 업데이트가 완료되면 LCD에 표시되는 펌웨어 개정판은 오토로더의 전원을 껐다가 다시 켤 때까지 업데이트되지 않을 수 있습니다.

4. 작업이 완료되면 **Cancel**을 누르십시오.

### 펌웨어 개정판

이 옵션은 현재 오토로더에 설치된 펌웨어의 개정판을 표시합니다.

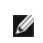

주**:** 테이프 드라이브와 오토로더 펌웨어는 단일 이미지이지만, 이 이미지는 전면 패널에 드라이브 SCSI 컨트롤러, 로봇 컨트롤러 펌웨어 및 로봇 SCSI 컨트 롤러 펌웨어의 세 가지 번호로 표시될 수 있습니다.

이 옵션을 사용하려면 다음 절차를 따르십시오.

- 1. 홈 스크린 또는 기본 메뉴에서 Information이 LCD 스크린 상단 줄에 나타날 때까지 **+** 또는 **-** 단추를 누르십시오.
- 2. **Enter**를 눌러 사용 가능한 옵션에 액세스하십시오.
- 3. LCD 스크린에 Firmware Rev가 나타날 때까지 **+** 또는 **-** 단추를 누르십시오.

LCD 스크린은 현재 오토로더에 설치된 펌웨어 개정판을 표시합니다.

주**:** 펌웨어 업데이트가 완료되면 LCD에 표시되는 펌웨어 개정판은 오토로더의 전원을 껐다가 다시 켤 때까지 업데이트되지 않을 수 있습니다.Ø

4. 작업이 완료되면 **Cancel**을 누르십시오.

<span id="page-5-0"></span>Dell[에 문의하기](#page-5-1)

# <span id="page-5-1"></span>**Dell**에 문의하기

인터넷으로 Dell에 접속하려면 다음 웹사이트를 이용하십시오.

- l **www.dell.com**
- <sup>l</sup> **support.dell.com**(기술 지원)
- <sup>l</sup> **premiersupport.dell.com** (교육, 정부, 의료 기관, 중소 기업/대기업 고객, 프리미어, 플래티넘 및 우량 고객을 포함한 대기업 고객의 기술 지원)

국가별 웹 주소는 아래 표에 나와있는 해당 지역을 찾아 보시기 바랍니다.

주**:** 수신자 부담 번호는 목록에 명시되어 있는 국가에서만 사용할 수 있습니다.

Dell에 문의하려면 다음 표에 나와 있는 전화 번호, 코드, 전자 우편 주소를 사용하십시오. 사용할 코드를 확인하려면 지역 또는 국제 교환원에게 문의하십시오.

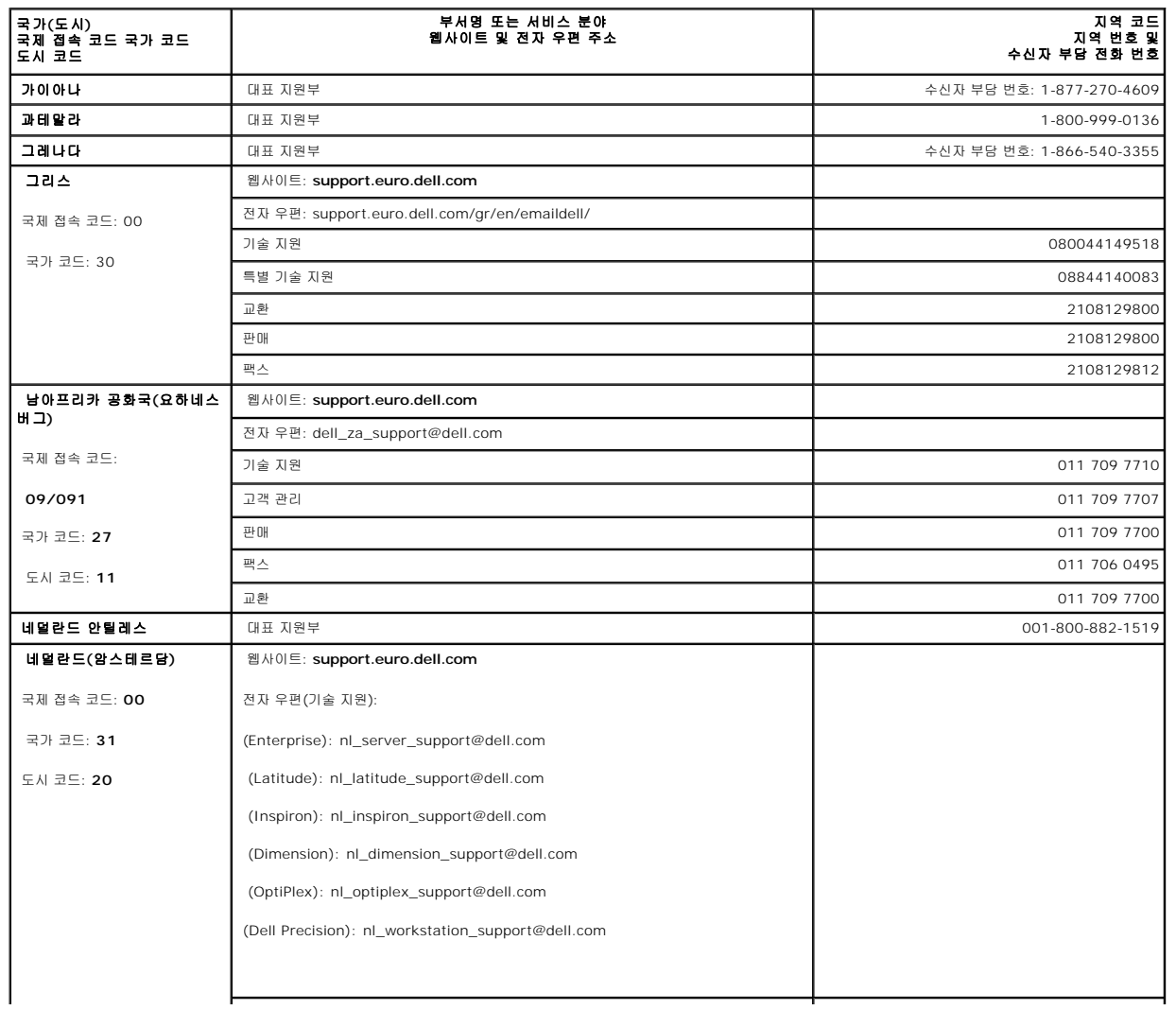

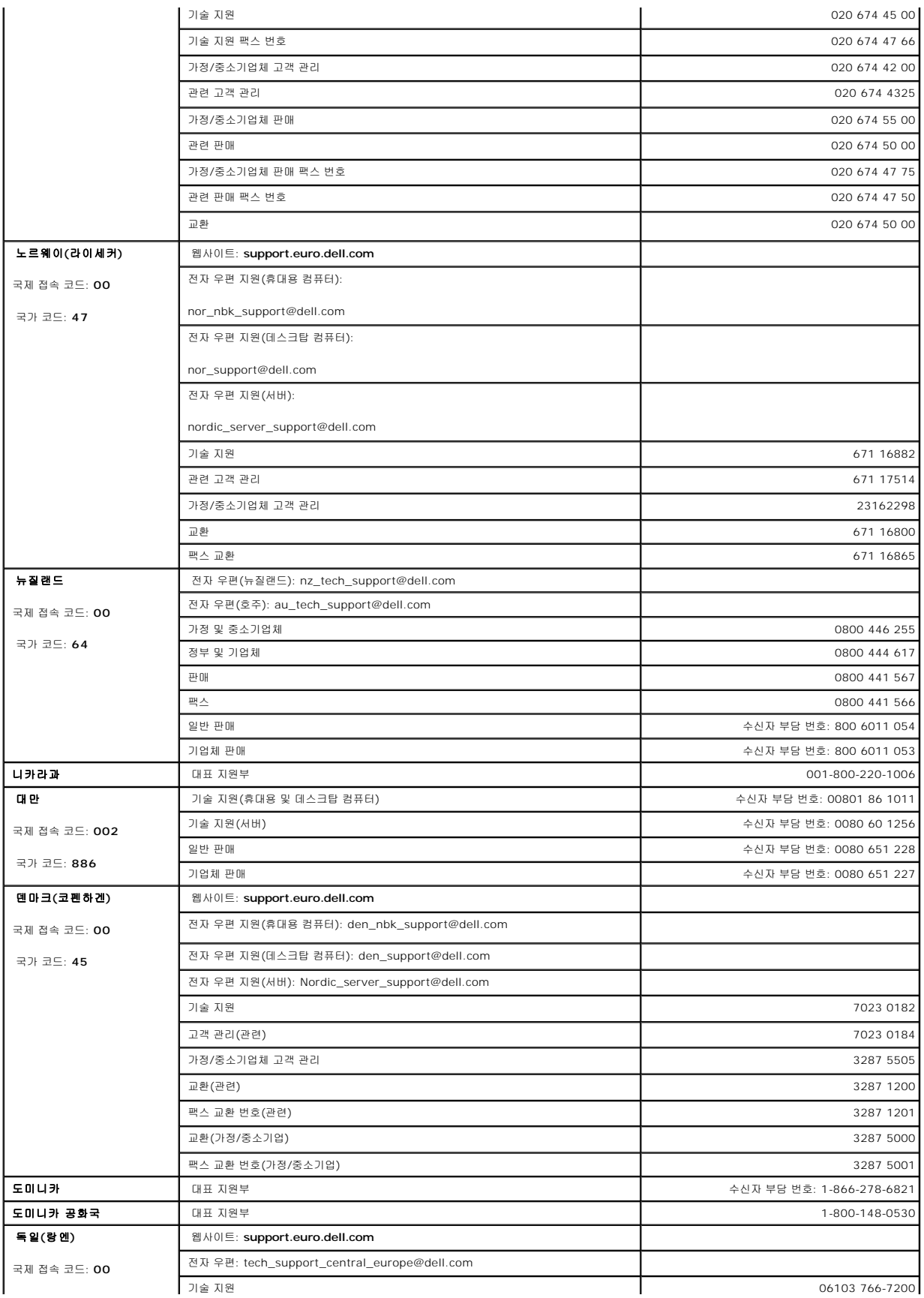

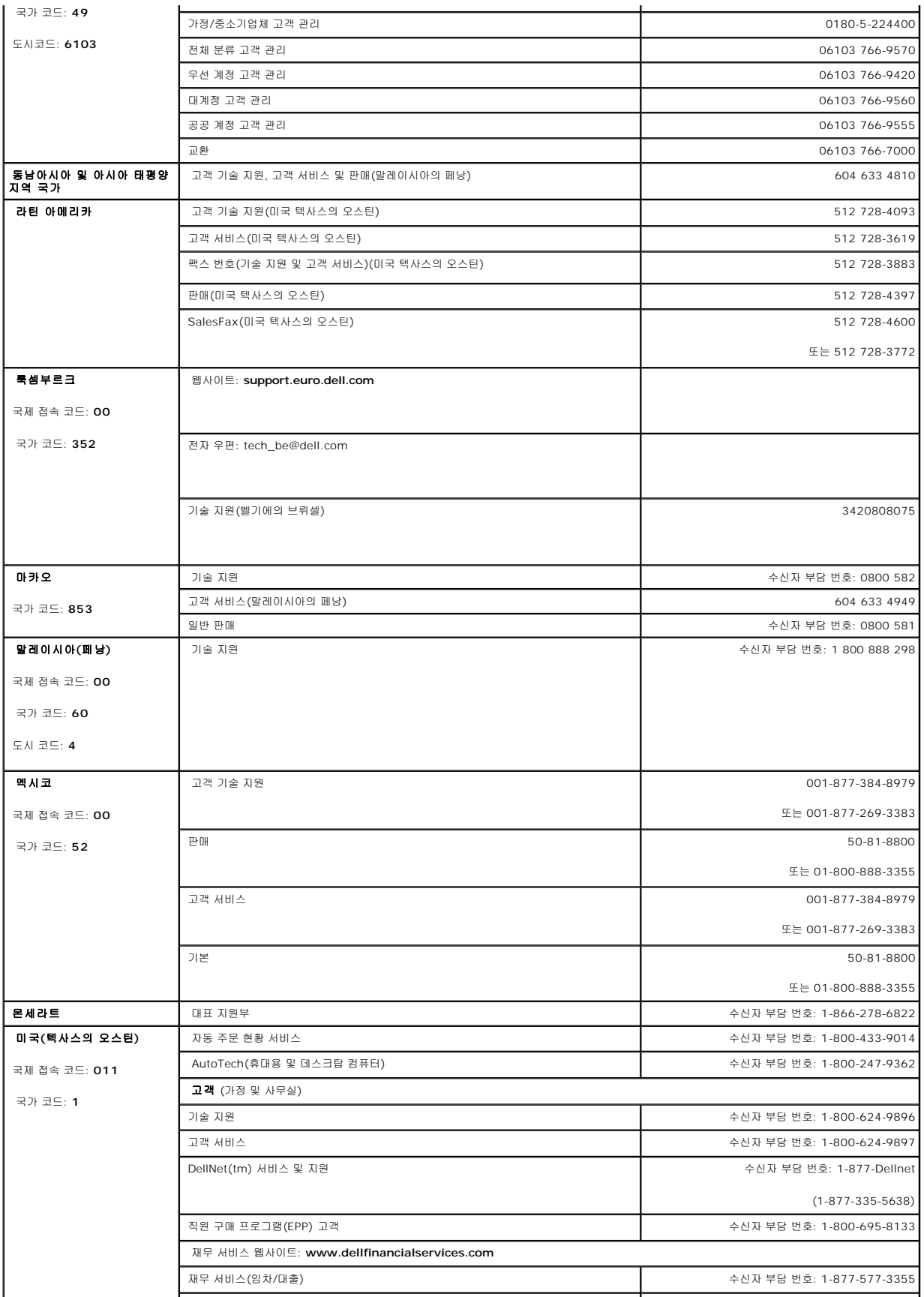

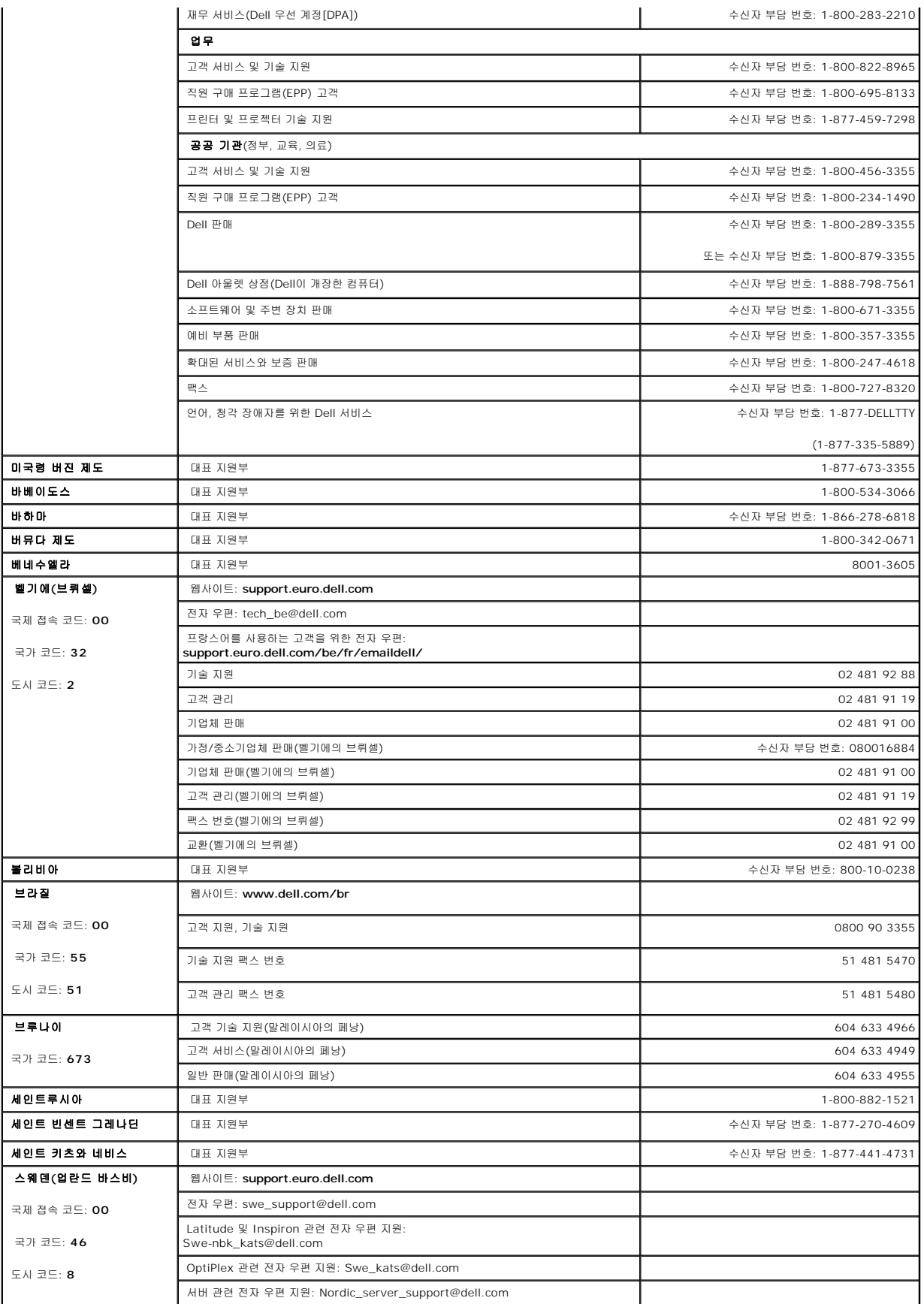

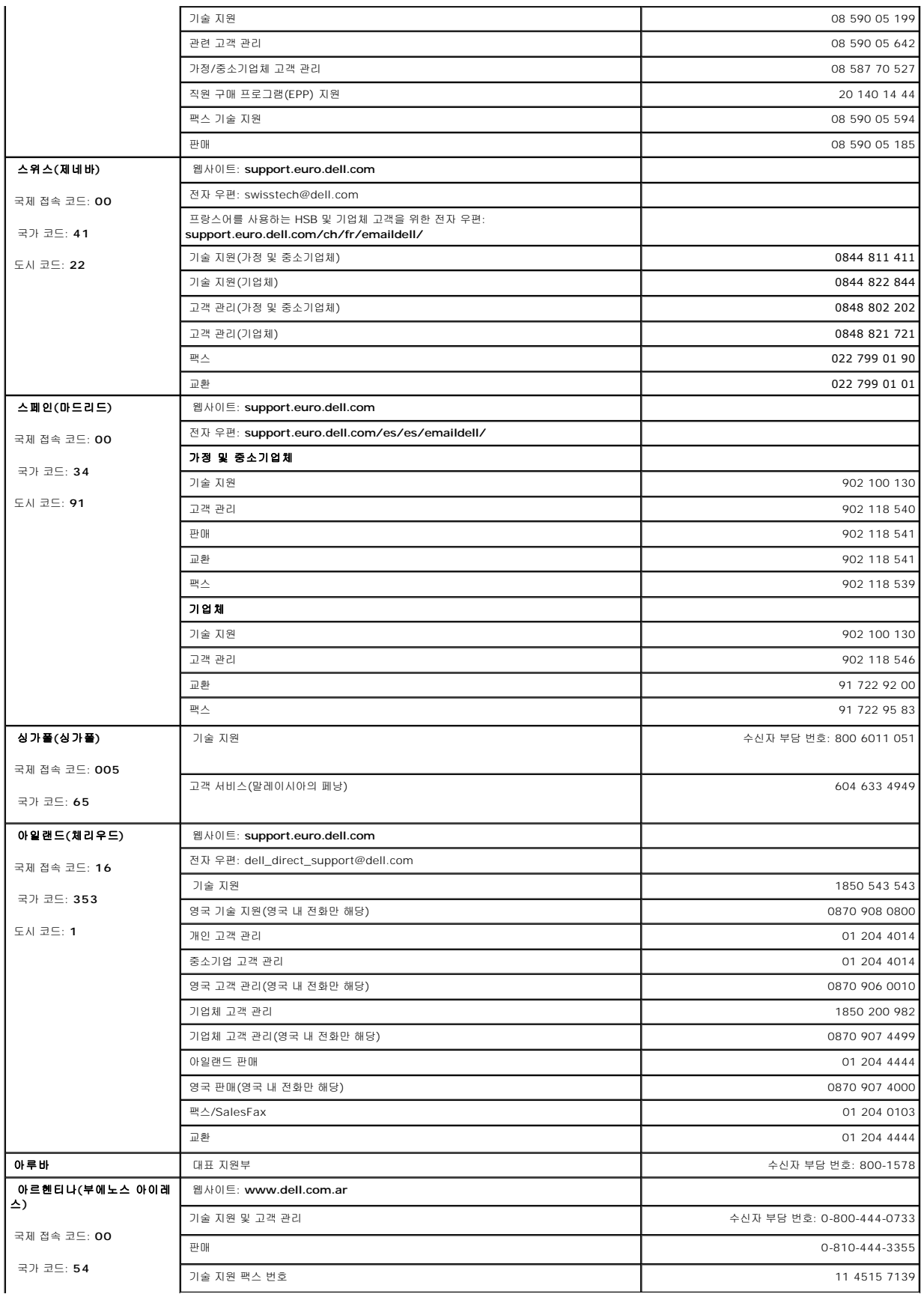

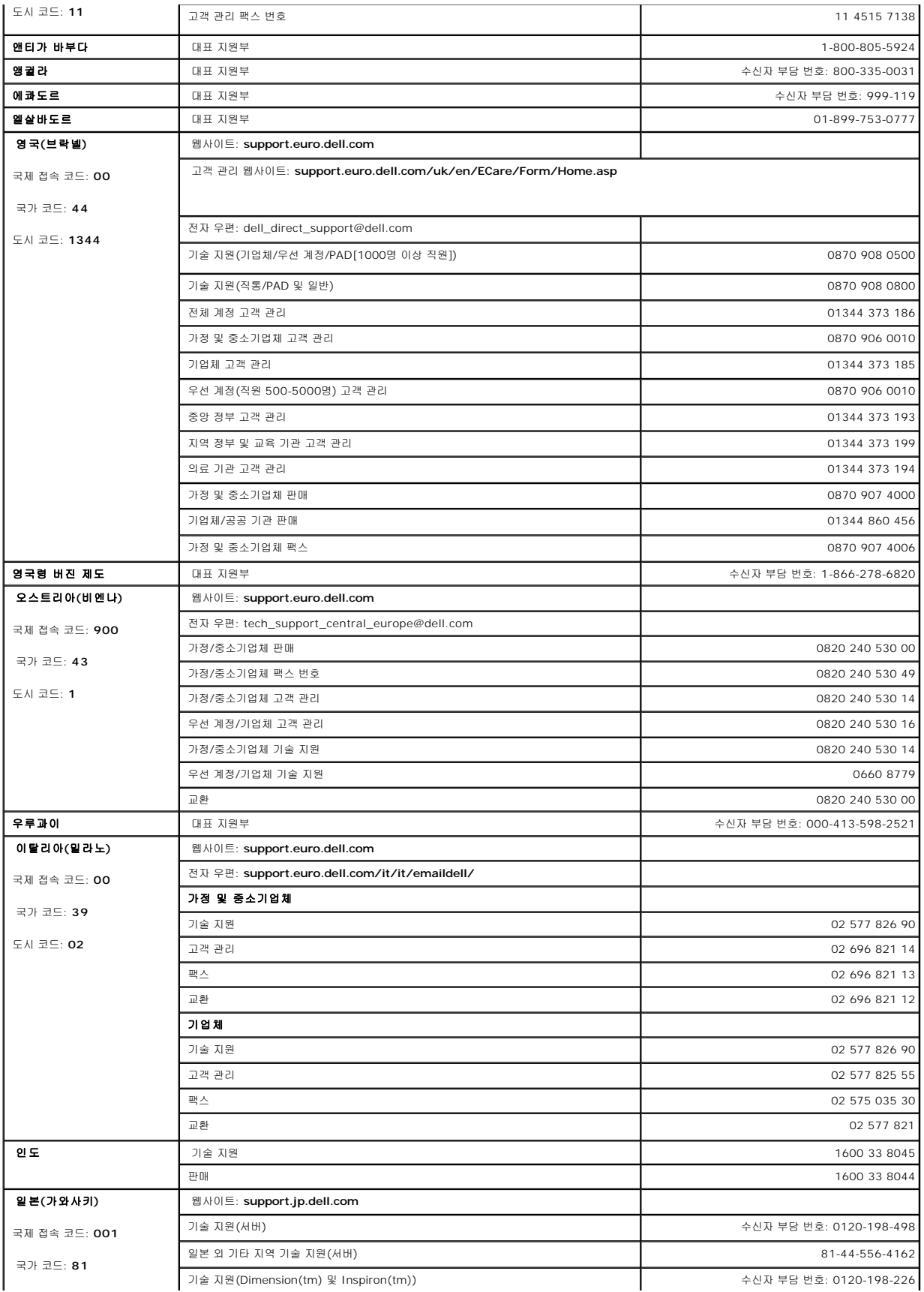

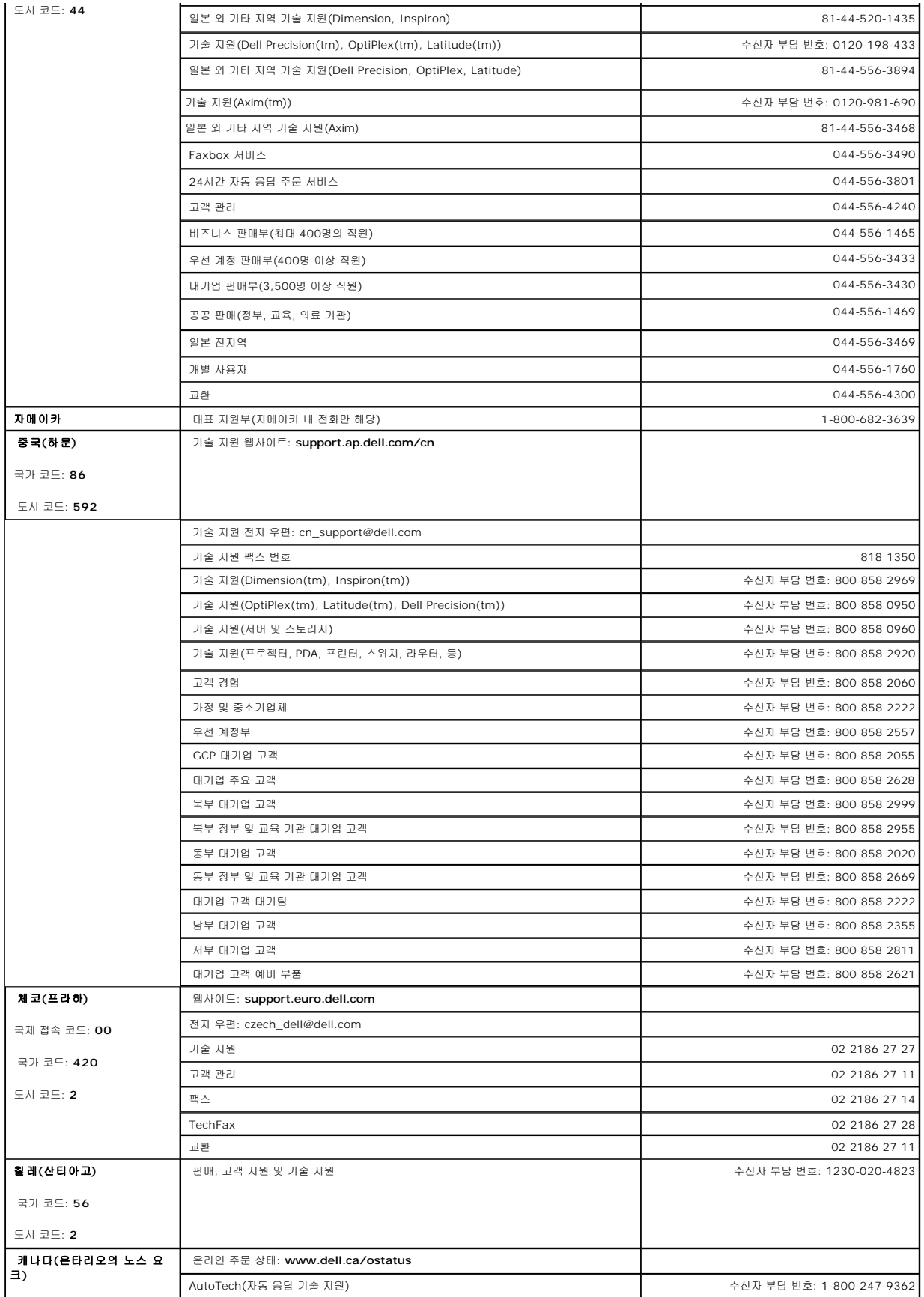

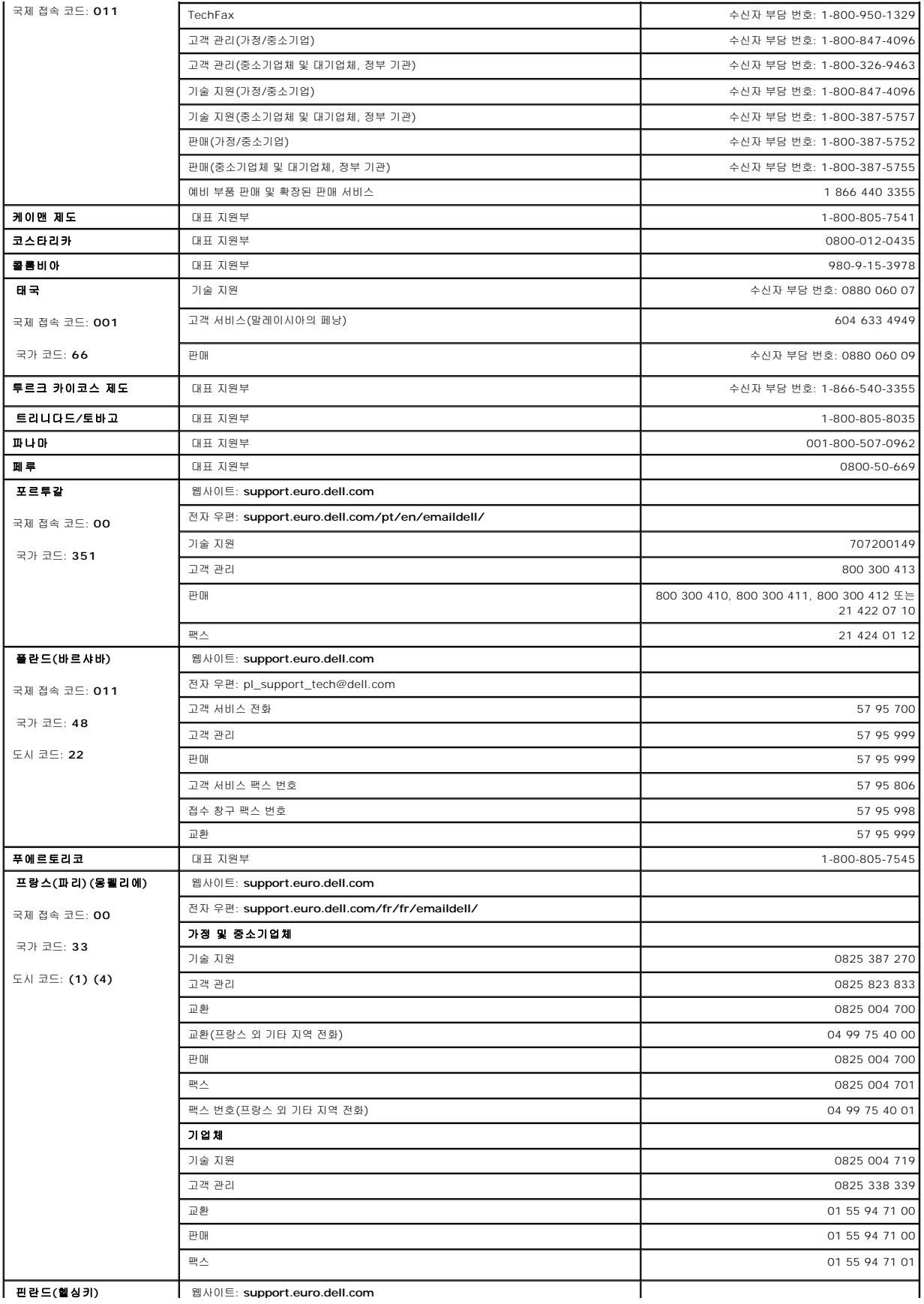

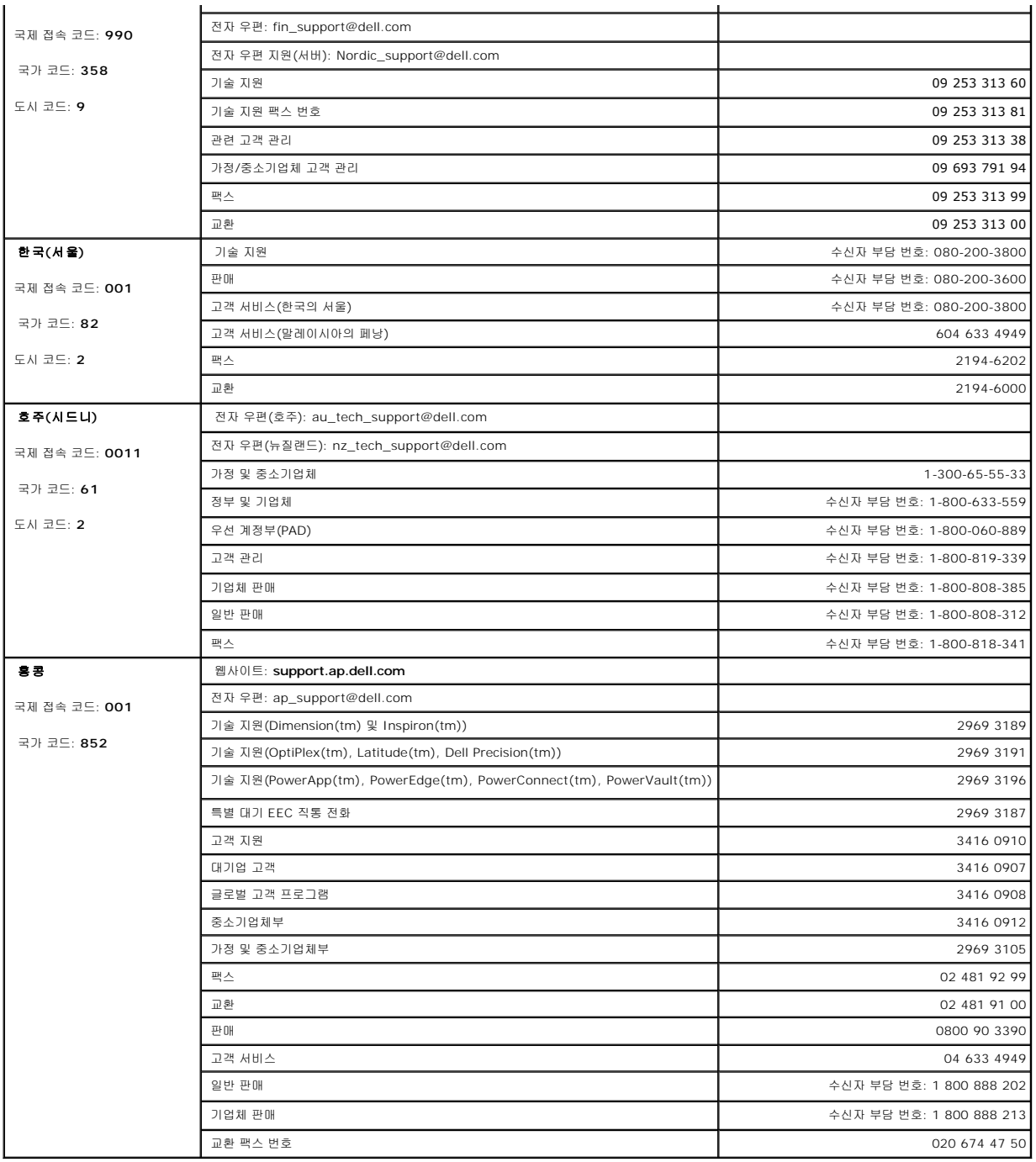

## <span id="page-14-0"></span>진단 및 문제 해결**: Dell™ PowerVault™ 122T SDLT 320 Autoloader** 사용 설명서

- [문제 해결](#page-14-1)
- [걸린 카트리지 제거](#page-16-0)
- $\bullet$  [오토로더 오류 코드](#page-17-1)

### <span id="page-14-1"></span>문제 해결

#### 설치 문제

오토로더의 설치 중 발생하는 문제는 보통 SCSI 버스의 잘못된 구성, 응용 소프트웨어 구성 오류 또는 운영 체제의 잘못된 구성이 주 원인이 됩니다. 사용하고 있는 응용 소프트웨어가 설 치 후에도 오토로더와 통신이 되지 않을 경우 다음을 확인하십시오.

- <sup>l</sup> **SCSI ID**: 오토로더는 두 개의 SCSI ID를 사용하는데, 하나는 테이프 드라이브용이고, 다른 하나는 오토로더 로봇용입니다. 동일한 SCSI 버스에 장착된 기타 장치 및 해당 SCSI ID에 따라 오토로더를 사용하기 전에 오토로더 또는 테이프 드라이브 중 한 개의 SCSI ID를 변경해야 합니다. 사용되지 않는 SCSI ID를 선택하십시오. SCSI 버스 또는 운영 체제 의 기타 장치에 대한 설명서를 참조하여 현재 사용 중인 SCSI ID를 확인하십시오. 오토로더가 좁은(50핀) SCSI 버스(권장 안 함)에 연결된 경우 0부터 7까지의 SCSI ID만 사용 할 수 있습니다(["SCSI ID](file:///C:/data/Stor-sys/122t/ko/122t_sdlt320/admin.htm#changing_the_scsi_id) 변경" 참조).
- <sup>l</sup> **SCSI** 케이블: 모든 SCSI 케이블이 양쪽 끝에 단단히 연결되어 있는지 확인하십시오. SCSI 케이블의 길이 및 무결성을 확인하십시오. SCSI 버스에 연결된 케이블의 총 길이는 SCSI-1 SE 버스인 경우 6m(19피트), 패스트 SCSI(좁은 또는 와이드) 또는 울트라 SCSI(좁은 또는 와이드) SE 버스인 경우 3m(10피트), 여러 장치를 포함하는 LVD 버스인 경 우 12m(40피트), 단일 장치를 포함하는 LVD 버스인 경우 25m(82피트)를 초과하지 않아야 합니다. 오토로더 내부의 내장 SCSI 케이블의 길이는 60cm(2피트)입니다. 이 길이는 모든 케이블 계산에 포함되어야 합니다. 케이블 결함이 의심되면 작동이 검증된 케이블로 교체해 보십시오. 오토로더는 좁은(50핀) 또는 SE SCSI 버스에 연결된 경우 성능이 저하 되므로 권장되지 않습니다.
- l **종단**: 선택한 SCSI 버스에서 오토로더가 SCSI 호스트 어댑터 이외의 유일한 SCSI 장치인 경우 이를 종단시켜야 합니다. 이와 마찬가지로, 오토로더가 물리적으로 SCSI 버스에 있는 마지막 SCSI 장치인 경우에도 종단시켜야 합니다. 물리적으로 SCSI 버스의 시작 및 끝에 있는 장치들만 종단시켜야 합니다. 해당 장치의 종단 및 종단 해제에 대한 자세한 내 용은 SCSI 버스의 기타 장치와 함께 제공된 설명서를 참조하십시오.

오토로더를 종단시키려면 부속품 패키지에서 터미네이터를 찾은 다음 오토로더 후면 패널에 있는 두 개의 SCSI 커넥터 중 하나에 단단히 눌러 끼우십시오. 손가락 나사를 최대한 조여 터미네이터를 단단하게 고정하십시오. 제공된 터미네이터는 "이중 모드"이며, LVD 및 SE(SE는 권장하지 않음) SCSI 버스에서 모두 작동합니다. 터미네이터에 있는 녹색 LED는 장치가 LVD 모드로 실행 중인 SCSI 버스에 연결되어 있다는 것을 나타냅니다. 터미네이터에 있는 붉은색 LED는 장치가 SE 모드에서 실행 중인 SCSI 버스에 연결되어 있<br>다는 것을 나타냅니다. LED가 켜져있지 않은 경우 모든 SCSI와 전원 연결 상태를 확인하고 장치가 유효한 SCSI 버스에 연결되어 있는지 확인하십시오.

- l **호환성**: 오토로더와 테이프 드라이브가 SCSI 호스트 어댑터와 사용하려는 백업 응용 프로그램과 호환되는지 확인하십시오. 호환 가능한 SCSI 어댑터와 응용 소프트웨어 목록은 SCSI 호스트 어댑터 제조업체, 백업 응용 프로그램 판매업체 또는 Dell 지원 웹사이트( **[www.support.dell.com](http://support.dell.com/)**)를 확인하십시오.
- <sup>l</sup> **SCSI** 호스트 어댑터 설치: SCSI 호스트 어댑터를 올바르게 설치했는지 확인하십시오. SCSI 호스트 어댑터와 함께 제공된 설명서에서 설치 및 문제 해결에 대한 설명을 참조하 십시오. 호스트 어댑터에 있는 여러 점퍼 및/또는 스위치 설정을 설명하는 단계와, 새 어댑터인 경우에는 해당 어댑터의 설정 응용 프로그램에 특별히 주의를 기울이십시오. 호스트 어댑터가 시스템 보드 슬롯에 올바르게 장착되고 운영 체제가 호스트 어댑터를 정확하게 감지하는지 확인하십시오. SCSI 호스트 어댑터의 올바른 장치 드라이버가 설치되어 있는 지 확인하십시오.
- l **배언 응용 프로그램 성치**· 올바른 성치 화이 지칭으 백연 응요 프로그램과 함께 제공되 성명서를 참조하십시오. 대본부의 백연 소프트웨어 패키지에는 오토로더 로부과 통시한 초 가 모듈이 있어야 합니다.
- l **[장치 드라이버 설치](file:///C:/data/Stor-sys/122t/ko/122t_sdlt320/install.htm#installing_the_device_drivers)**: 해당되는 경우, [오토로더 및 테이프 드라이브 모두에 맞는 장치 드라이버가 설치되어 있는지 확인하십시오](file:///C:/data/Stor-sys/122t/ko/122t_sdlt320/contact.htm)("장치 드라이버 설치" 참조). 자세한 내용은 "Dell .<br>하기"를 참조하십시오.

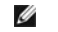

주: 상당 수의 백업 응용 프로그램은 오토로더 및 드라이브에 대해 전용 드라이버를 사용합니다. 드라이버를 설치하기 전에 이러한 드라이버가 소프트웨 어와 충돌하는지 확인하십시오.

### 문제 해결 표

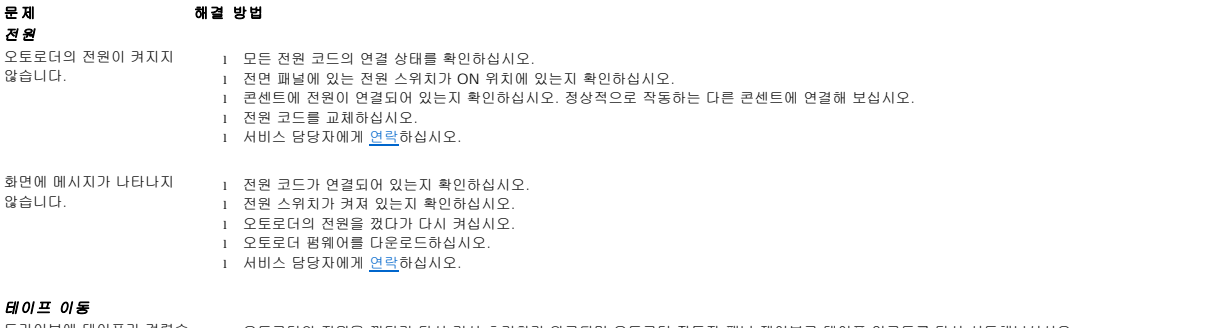

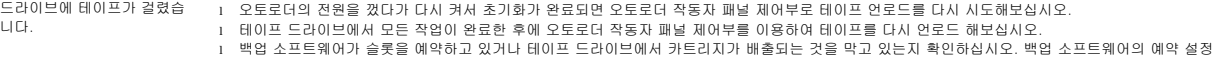

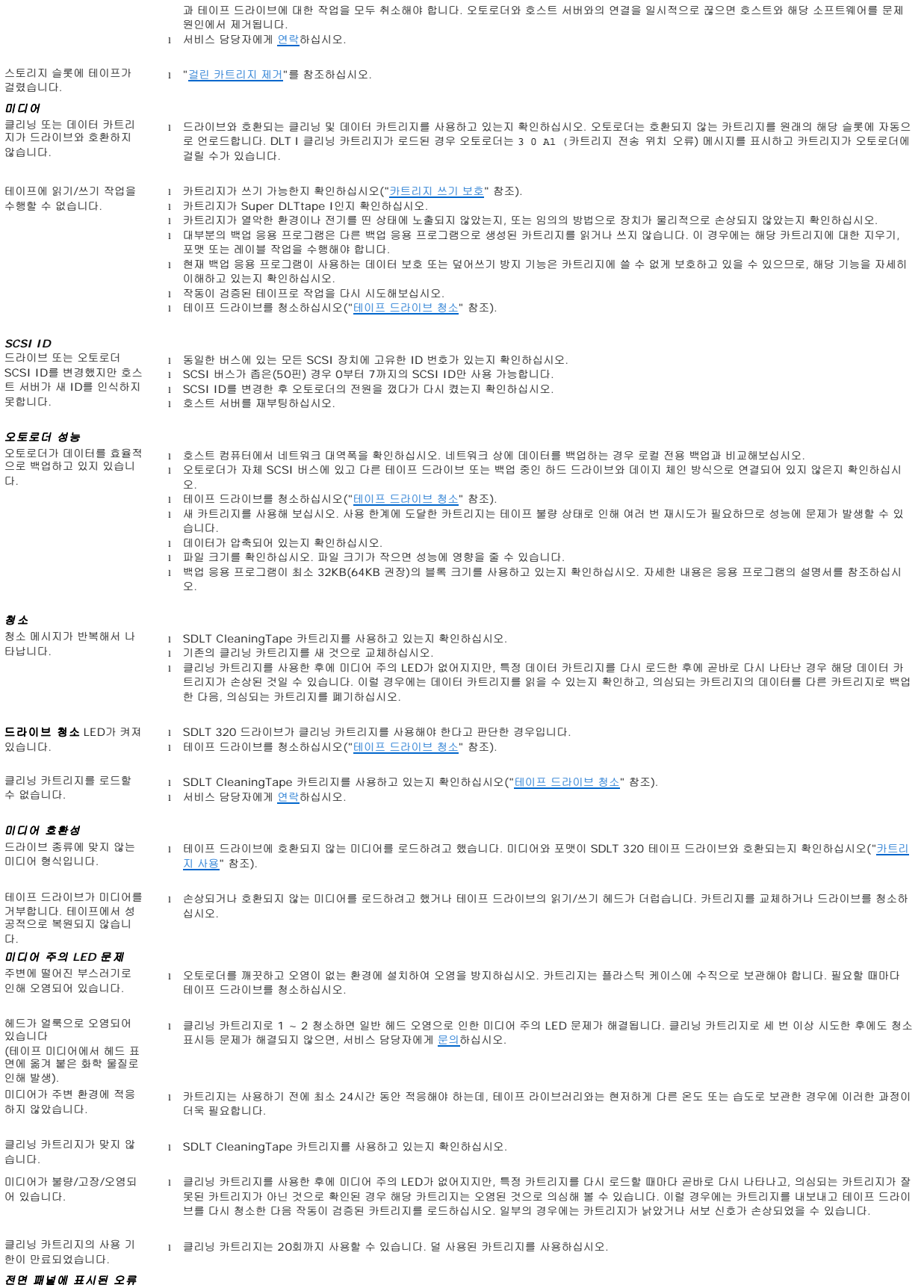

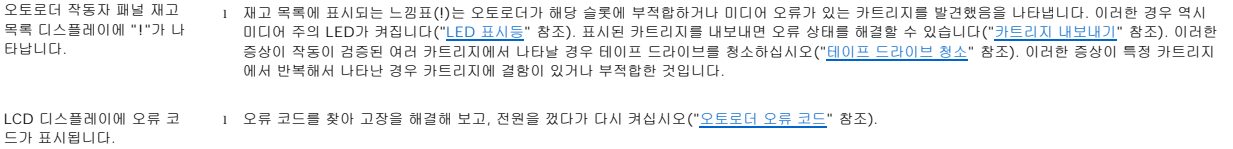

# <span id="page-16-0"></span>걸린 카트리지 제거

오토로더에 심각한 기계적 문제가 있거나 전원 고장 또는 오토로더가 캐루젤에서 카트리지를 내보낼 수 없는 기타 환경 요인으로 인해 카트리지를 제거해야 하는 경우 다음 절차를 따르십 시오.

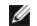

주: 카트리지가 드라이브에 걸린 경우 Dell 지원 담당자에게 [연락하](file:///C:/data/Stor-sys/122t/ko/122t_sdlt320/contact.htm)십시오.

- 1. 전면 패널에 있는 전원 스위치를 OFF 위치로 옮기십시오.
- 2. 오토로더의 후면 패널에서 전원 케이블 및 SCSI 케이블을 분리하십시오.

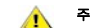

### 주의**:** 부상을 방지하려면 오토로더 덮개를 열기 전에 전원과 **SCSI** 케이블을 분리하고 팬 근처에 손을 대지 마십시오**.**

- 3. 해당되는 경우 오토로더를 해당 랙 슬롯에서 분리하고 테이블이나 기타 작업할 만한 깨끗하고 평평한 공간에 놓으십시오 .
- 4. 오토로더가 랙에 장착된 경우 나사 드라이버를 사용하여 오토로더의 양쪽 면에서 장착용 브래킷을 고정시킨 전면 덮개 나사를 분리하십시오. 테이블탑 장치인 경우 장착용 브래킷은 없으므로 전면 덮게 나사를 분리하십시오.

#### 장착용 브래킷 분리**(**왼쪽 측면**)**

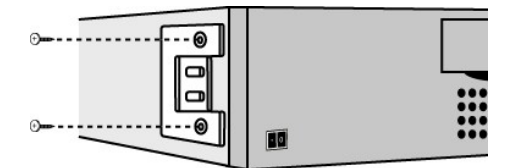

5. 오토로더에 장착용 브래킷(랙마운트 장치)이 있는 경우 오토로더 후면에서 나사 다섯 개를 분리한 다음 오토로더 양쪽에 있는 나사 한 개씩 분리하여 오토로더 덮개를 여십시오. 테 이블탑 장치인 경우 전면 덮개 나사와 장치 측면에 있는 나사 3개씩 분리하십시오.

### 표시된 후면 덮개 나사만 분리

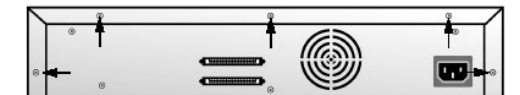

- 6. 덮개를 들어 올리기 전에 상단 덮개를 뒤쪽으로 미십시오.
- 7. 상단 덮개 후크가 전면 패널 디스플레이 덮개 가장자리를 빠져나오면 상단 덮개를 들어올려 분리하십시오.
- 8. 제거할 각 카트리지를 포함한 카트리지 캐리어를 오토로더에서 수직으로 들어올리십시오.

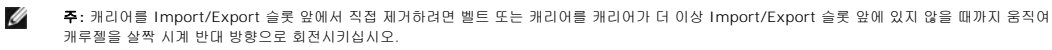

9. 각 캐리어마다 카트리지 잠금 레버를 캐리어 바깥으로 천천히 당겨 카트리지가 캐리어에서 미끄러져 나오도록 하십시오.

### 카트리지 릴리즈 레버 당기기

<span id="page-17-0"></span>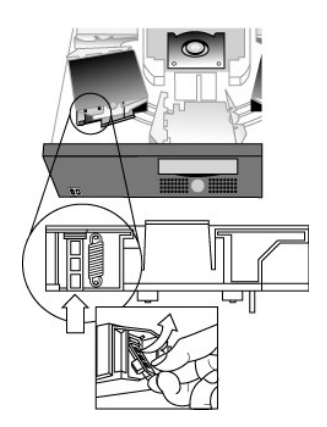

- 10. 원하는 캐리어에서 카트리지를 제거한 다음 각 캐리어를 오토로더 벨트에 다시 설치하십시오("[캐리어 설치](#page-17-2)" 참조).
- 11. 캐리어 밑면에 있는 롤러가 캐리어 트랙에 일직선으로 맞게 놓여졌는지 확인하십시오.
- 12. 각 캐리어 바로 아래에 있는 벨트 기둥을 해당 오토로더 벨트 고리에 삽입되었는지 확인하십시오.

 $\mathscr{G}$  주: 벨트에는 사용되지 않는 고리가 있습니다. 해당 벨트 고리에는 고리 외부에 돌출 부분이 추가되어 있습니다("<u>[캐리어 설치](#page-17-2)</u>" 참조).

### <span id="page-17-2"></span>캐리어 설치

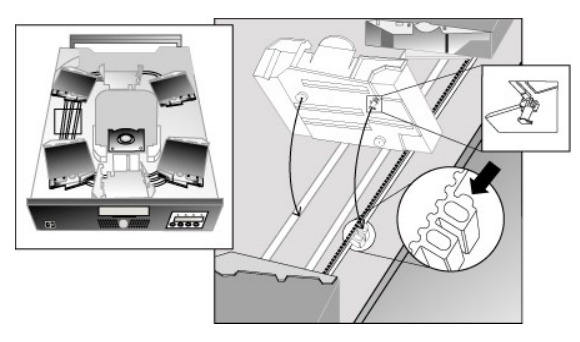

- 13. 카트리지 캐리어 밑에 있는 펙을 벨트의 슬롯에 삽입하고 카트리지 케리어를 부드롭게 돌려 벨트에 고정시키십시오.
- 14. 캐리어의 상단을 살짝 누르면서 앞 뒤로 흔들면서 벨트에 올바르게 설치되었는지 확인하십시오. 벨트에 제대로 부착되면 움직이지 않습니다. 움직일 경우 캐리어를 다시 설치하십시 오.
- 15. 오토로더의 상단 덮개를 다시 끼우고 덮개 나사와 장착용 브래킷(랙 장착형인 경우)을 다시 설치하십시오.

## <span id="page-17-1"></span>오토로더 오류 코드

오토로더 작동 중 오류가 발생한 경우 오토로더는 현재 작업을 중단하고 LCD 스크린의 상단 줄에 오류 코드를 표시합니다. "<u>[오토로더 오류 코드](#page-17-1)</u>"에 없는 오류 코드인 경우에는 오토로더를 재설정하거나 전원을 껐다가 다시 켜서 오류 해결을 시도한 후 마지막 작업을 다시 수행하십시오. 오류가 지속되면 Dell에 <u>문의</u>하십시오.

오류 로그를 보려면 다음 절차를 따르십시오.

- 1. 홈 스크린 또는 기본 메뉴에서 Information이 LCD 스크린 상단 줄에 나타날 때까지 **+** 또는 **-** 단추를 누르십시오.
- 2. **Enter**를 눌러 사용 가능한 옵션에 액세스하십시오.
- 3. LCD 스크린에 View Event Log가 나타날 때까지 **+** 또는 **-** 단추를 누르십시오.

LCD 스크린은 또한 현재 오류 로그에 저장된 오류와 이벤트의 수를 표시합니다.

- 4. **Enter**를 눌러 가장 최근에 로그된 오류 메시지에 액세스하십시오.
- 5. **+** 또는 **-** 단추를 눌러 로그에 있는 각각의 오류를 표시하십시오.
- 6. 작업이 완료되면 **Cancel**을 누르십시오.

각 오류 코드에 대한 설명은 다음 표에 제공됩니다.

Ø

**주:** 정상적으로 작동하는 동안에 전면 LCD에 표시되는 오류 코드에는 다음 표에 나온 이벤트 로그와 달리 코드 앞에 오는 '3' 과 '0' 이 표시되지 않습니다.<br>이벤트 로그를 볼 경우에는 오류 코드 앞에 '3' 과 0' 이 있어야 유효한 코드입니다.

### 오류 코드

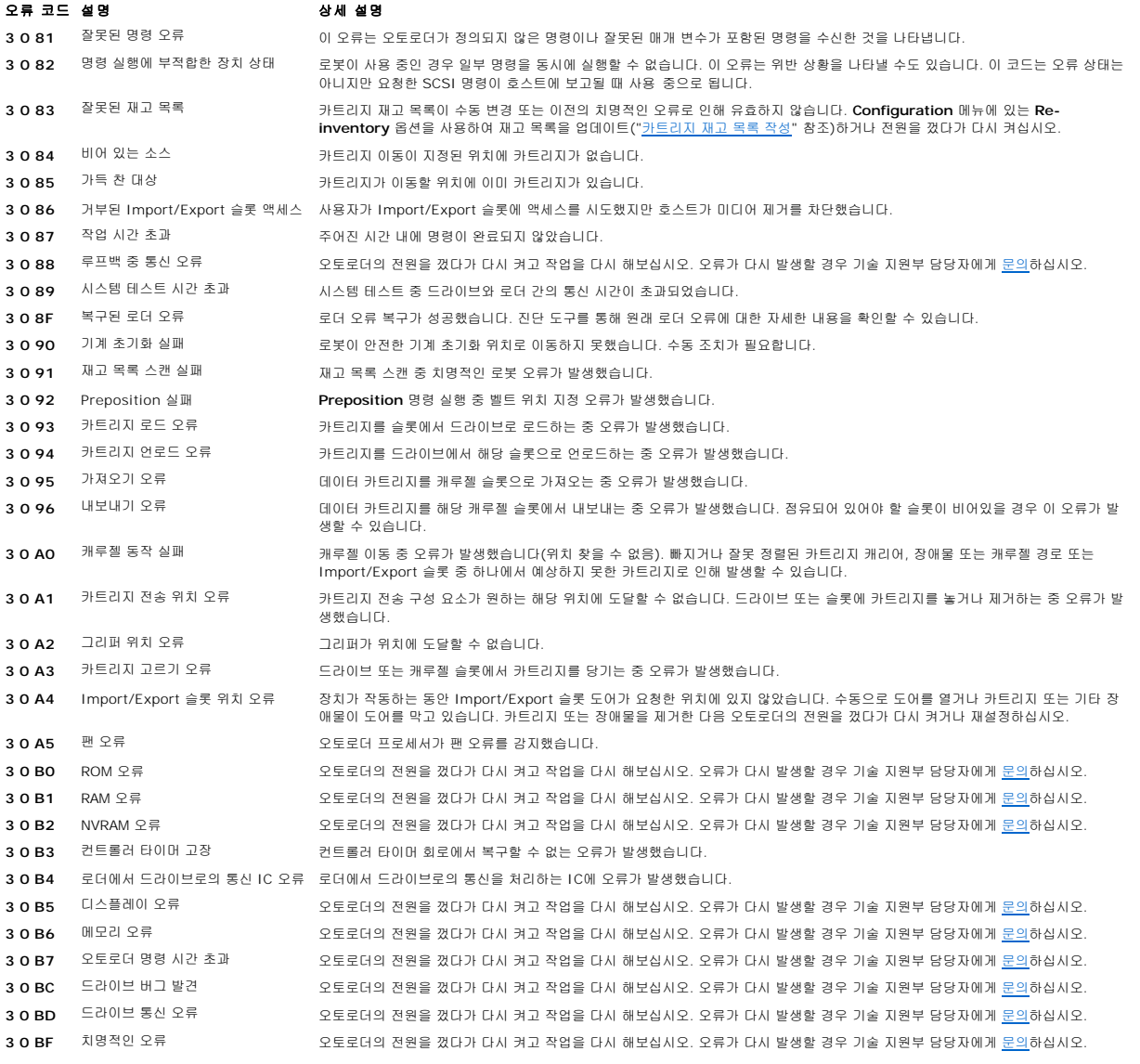

# <span id="page-19-0"></span>도움말 얻기

- [기술 지원](#page-19-1) Dell [엔터프라이즈 교육 및 인증](#page-21-0) [주문 관련 문제](#page-21-1) [제품 정보](#page-21-2)
- [수리 또는 신용 보증에 따른 제품 반환](#page-21-3)
- $\bullet$  [문의하기 전에](#page-21-4)

# <span id="page-19-1"></span>기술 지원

기술적인 문제로 지원을 요청할 경우 다음 절차를 수행하십시오.

- 1. "시스템 문제 해결"의 절차를 완료하십시오.
- 2. 시스템 진단 프로그램을 실행하고 결과 정보를 기록해 두십시오.
- 3. [진단 점검사항](#page-22-0) 사본을 만들어 작성하십시오.
- 4. 설치 및 문제 해결 절차에 대한 도움말은 Dell 지원(**support.dell.com**)에서 Dell의 다양한 온라인 서비스를 참조하십시오.

자세한 내용은 "온라인 서비스"를 참조하십시오.

- 5. 문제 해결 과정을 수행해도 문제가 해결되지 않는 경우 Dell에 문의하여 기술 지원을 요청하십시오.
- 주**:** Dell 기술 지원부에 전화로 문의하는 경우 필요한 절차를 수행할 수 있도록 시스템 옆 또는 가까운 곳에서 전화하십시오.
- 주**:** Dell 특급 서비스 코드 시스템은 모든 국가에 지원되지는 않습니다.

Dell 자동 응답 시스템에 연결되면, Express Service Code(특급 서비스 코드)를 입력하십시오. 그러면 해당 지원 담당자와 직접 연결됩니다. 특급 서비스 코드를 받으려면 **support.dell.com**을 방문하고 서비스 태그를 입력하십시오. 특급 서비스 코드가 표시될 것입니다. 기술 지원을 문의할 때 참조할 수 있도록 특급 서비스 코드를 적어두십시오.

[기술 지원 서비스](#page-21-5) 사용에 대한 자세한 내용은 "<mark>기술 지원 서비스</mark>" 및 "<u>[문의하기 전에](#page-21-4)</u>"를 참조하십시오.

주**:** 미국 이외의 지역에서는 다음 서비스 중 일부가 지원되지 않습니다. 사용가능 여부를 확인하려면, 해당 지역의 Dell 지사로 문의하십시오.

# 온라인 서비스

**support.dell.com**에서 Dell 지원에 액세스할 수 있습니다. 도움말 도구 및 정보를 얻으려면 **WELCOME TO DELL SUPPORT** 페이지에서 해당 지역을 선택하고 요청된 세부 사항을 입력하십시오.

Dell에 온라인으로 문의하려면 다음 웹 사이트 주소를 사용하십시오:

#### l 월드 와이드 웹

**www.dell.com/**

**www.dell.com/ap/**(아시아/태평양 지역 국가 전용)

**www.dell.com/jp**(일본 전용)

```
www.euro.dell.com(유럽 전용)
```
**www.dell.com/la**(라틴 아메리카 국가)

**www.dell.ca** (캐나다 전용)

```
l 익명 FTP(File Transfer Protocol)
```
#### **ftp.dell.com/**

```
사용자 이름을 anonymous로 로그인하고 본인의 전자 우편 주소를 암호로 사용하십시오.
```
l 전자 지원 서비스

support@us.dell.com

apsupport@dell.com (아시아/태평양 지역 국가 전용)

**support.jp.dell.com** (일본 전용)

**support.euro.dell.com**(유럽 전용)

l 전자 시세 정보 서비스

sales@dell.com

apmarketing@dell.com (아시아/태평양 지역 국가 전용)

sales\_canada@dell.com(캐나다 전용)

l 전자 정보 서비스

info@dell.com

## **AutoTech** 서비스

Dell의 자동 응답 기술 지원 서비스인 AutoTech는 Dell 고객이 휴대용과 데스크탑용 컴퓨터에 관해 자주 질문하는 사항을 응답기를 통해 제공합니다.

AutoTech로 문의할 때 질문 사항에 해당하는 주제를 선택하려면 단추식 전화를 사용하십시오.

AutoTech 서비스는 하루 24시간 연중 무휴로 이용할 수 있습니다. 기술 지원 서비스를 통해 이 서비스를 이용할 수도 있습니다. 해당 지역의 연락처를 참조하십시오.

# 자동 주문 현황 서비스

주문한 Dell™ 제품 현황을 확인하려면 **www.dell.com** 또는 자동화된 주문 상태 서비스로 문의하십시오. 자동 응답 시스템을 이용하는 경우 녹음된 안내 내용을 통해 주문 확인에 필요 한 여러 정보를 묻습니다. 해당 지역의 연락처를 참조하십시오.

## <span id="page-21-6"></span><span id="page-21-5"></span>기술 지원 서비스

이 서비스는 연중 무휴로 제공되며 Dell 하드웨어에 대해 질문하고 응답하는 Dell만의 업계 선두적인 하드웨어 기술 지원 서비스입니다. Dell의 기술 지원부 직원들은 컴퓨터 기반 진단 프 로그램을 사용하여 보다 빠르고 정확하게 답변해드리고 있습니다.

Dell의 기술 지원 서비스에 연락하려면 "[문의하기 전에](#page-21-4)"를 참조하여 해당 지역의 연락처로 문의하십시오.

# <span id="page-21-0"></span>**Dell** 엔터프라이즈 교육 및 인증

현재 Dell 엔터프라이즈 교육 및 인증 서비스를 이용할 수 있습니다. 자세한 내용은 **www.dell.com/training**을 참조하십시오. 모든 지역에 이 서비스가 제공되는 것은 아닙니다.

# <span id="page-21-1"></span>주문 관련 문제

부품의 누락 및 결함, 또는 잘못된 청구서 발송과 같은 주문상의 문제가 발생하는 경우에는 Dell 고객 지원부로 문의하십시오. 문의할 때에는 제품 구매서나 포장재를 준비하십시오. 해당 지역의 연락처를 참조하십시오.

# <span id="page-21-2"></span>제품 정보

Dell에서 추가로 구입할 수 있는 제품에 대한 정보가 필요하거나 제품을 주문하려면 Dell 웹사이트(**www.dell.com**)를 방문하십시오. 영업 담당자와 통화하려면, 연락처에서 해당 지역의 전화 번호를 참조하십시오.

# <span id="page-21-3"></span>수리 또는 신용 보증에 따른 제품 반환

수리 또는 신용 보증에 따라 제품을 반환하는 경우 다음 사항을 준비하십시오.

1. Dell에 전화를 걸어 제품 반환 승인 번호를 받으십시오. 이 번호를 상자 바깥쪽에 알기 쉽고 잘 보이도록 적어 놓으십시오.

해당 지역의 전화 번호는 연락처를 참조하십시오.

- 2. 제품 구매서 사본 및 반환 사유를 첨부하십시오.
- 3. 실행한 검사를 알 수 있도록 진단 정보 사본(진단 점검사항 포함) 및 Dell 진단 프로그램에 나타난 오류 메시지를 동봉하십시오.
- 4. 신용 반환인 경우는 반환 제품과 함께 부속품(전원 케이블, CD 및 디스켓과 같은 미디어, 설명서)도 반환하십시오.
- 5. 반환 제품은 제품 구입시 사용된(또는 비슷한 종류의) 포장재로 포장하십시오.

반환 운송료는 사용자가 부담하게 됩니다. 제품을 안전하게 반환해야 하며 제품 운송 중 발생한 손실에 대해서는 사용자가 책임을 져야 합니다. C.O.D.(수신자 부담 배달)로 운송된 제품은 접수하지 않습니다.

앞에서 설명한 조건이 하나라도 누락된 경우 Dell은 반환된 제품을 다시 반송합니다.

# <span id="page-21-4"></span>문의하기 전에

<span id="page-22-1"></span>**주**: 전화를 걸어 문의하기 전에 특급 서비스 코드를 알아두십시오. Dell 자동 응답 지원 전화 시스템은 이 코드를 사용하여 보다 효율적으로 고객의 전화 문의를 처리합니다. 특급 서비스<br>코드를 받으려면 **support.dell.com**을 방문하고 서비스 태그를 입력하십시오. 특급 서비스 코드가 표시될 것입니다. 기술 지원을 문의할 때 참조할 수 있도록 특급 서비스 코드를 적어두<br>십시오.

[진단 점검사항](#page-22-0)에 기록해 두는 것을 잊지 마십시오. 가능하면 기술 지원을 Dell에 문의하기 전에 시스템을 켜고, 시스템 가까이에서 전화하십시오. 키보드로 명령을 입력하거나 작동시의 세<br>부사항을 알려주거나 시스템 자체적인 문제 해결 절차를 수행하도록 요청받을 수 있기 때문입니다. 시스템 설명서도 준비하십시오.

# 주의**:** 컴퓨터 내부의 구성 요소를 수리하기 전에 시스템 정보 설명서 에서 중요한 안전 지침을 참조하십시오**.**

<span id="page-22-0"></span>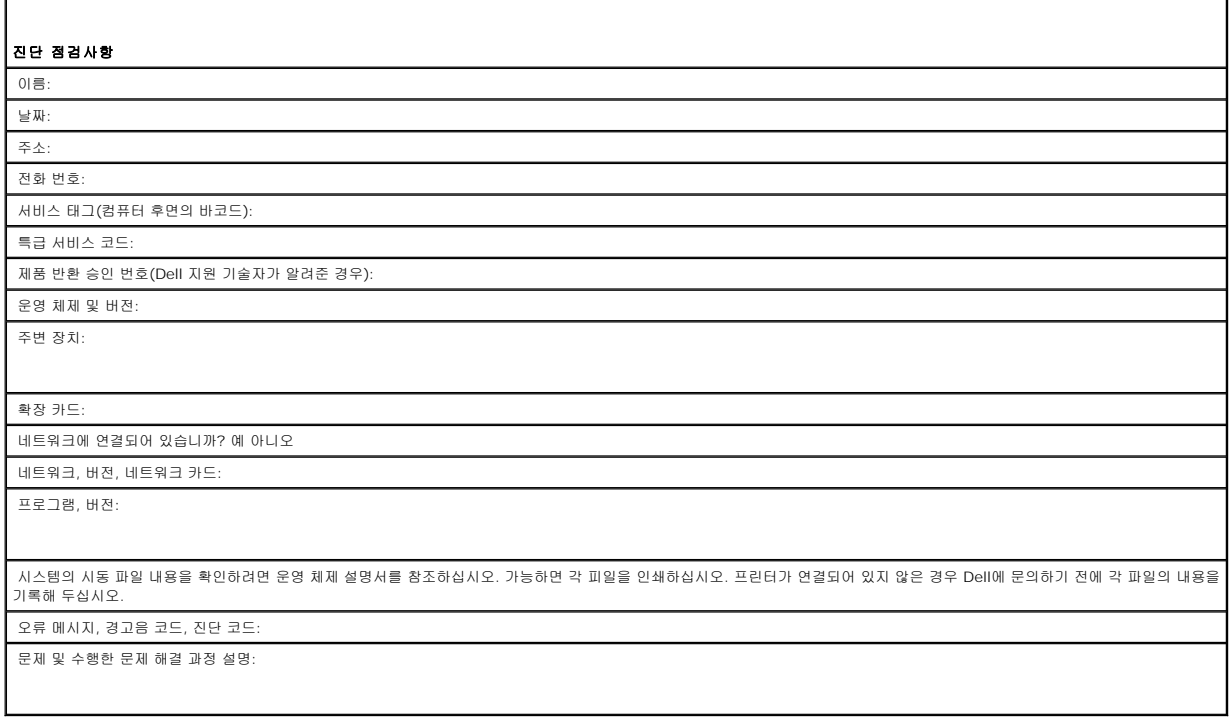

## <span id="page-23-0"></span>오토로더 설치**: Dell™ PowerVault™ 122T SDLT 320 Autoloader** 사용 설명서

- 
- $\begin{array}{lll} \bullet & \text{if} & \text{if}$
- [오토로더의 기능 이해](#page-23-2) [제품 구성 요소 확인](#page-25-0)
- $\bullet$  [바코드 판독기](#page-23-3) SCSI [및 전원 케이블 연결](#page-25-1)
- SCSI [요구 사항](#page-23-4) The Contract Contract Contract Contract Contract Contract Contract Contract Contract Contract Contract Contract Contract Contract Contract Contract Contract Contract Contract Contract Contract Contract Contr
	-
- $\underline{\bullet}$  [제품 개요](#page-23-5)
- [위치 선택](#page-24-1)
- <span id="page-23-1"></span>설치 개요

오토로더 설치 단계는 다음과 같이 구성되어 있으며, 본 섹션의 후반부에 자세히 설명되어 있습니다.

- 1. 오토로더를 설치할 위치를 선택하십시오("[위치 선택](#page-24-1)" 참조).
- 
- 
- 2. 포장을 풀고 오토로더가 운송 도중 손상되지 않았는지 확인하십시오("<u>[오토로더 포장 풀기](#page-24-0)</u>" 참조).<br>3. 오토로더와 함께 제공된 부속품을 확인하십시오("<u>[제품 구성 요소 확인](#page-25-0)</u>" 참조).<br>4. 오토로더를 컴퓨터 랙에 설치하거나 호스트 서버 근처에 있는 테이블 또는 탁상을 선택하십시오 랙 장착형 장치를 설치하고 있는 경우 해당 랙 *설치 안내서*를 참조하십시오.<br>5. 서버와 서버에
- 
- 7. 오토로더에 전원 케이블을 연결하고 가장 가까운 곳에 있는 전원 콘센트에 전원 케이블을 꽂으십시오("SCSI [및 전원 케이블 연결](#page-25-1)" 참조). 오토로더의 전원을 켜고 오토로더가 전원 공급 자체 테스트를 통과하는지 확인하십시오.
- 8. 오토로더 및/또는 테이프 드라이브의 SCSI ID를 설정하십시오("<u>[SCSI ID](file:///C:/data/Stor-sys/122t/ko/122t_sdlt320/admin.htm#changing_the_scsi_id) 변경</u>" 참조).<br>-
- 9. 호스트를 설치하고 연결 상태를 확인하십시오("[호스트 준비 및 연결 확인](#page-26-1)" 참조).

## <span id="page-23-2"></span>오토로더의 기능 이해

오토로더는 Dell PowerVault 122T SDLT 320 테이프 드라이브와 8개의 테이프 슬롯을 결합한 SCSI-2 LVD 데이터 스토리지 장치입니다. 오토로더는 두 개의 SCSI 대상 주소를 사용 하며, 하나는 테이프 드라이브용, 나머지 하나는 오토로더 로봇용입니다. 오토로더는 2:1의 압축률을 가정할 경우 최대 8개의 Super DLTtape I 데이터 카트리지를 사용하여 최대 2.56TB의 포맷 용량과 분당 최고 1.92GB의 지속적인 데이터 전송률을 제공합니다.

오토로더는 SCSI 인터페이스를 지원하는 대부분의 운영 체제 환경과 호환되지만, 오토로더의 다양한 기능을 최대한 활용하려면 운영 체제 또는 호환 백업 응용 프로그램의 직접적인 지원 이 필요합니다.

### <span id="page-23-3"></span>바코드 판독기

오토로더에는 바코드 판독기가 옵션으로 장착되어 제공되기도 합니다. 바코드 판독기는 SCSI 커넥터 바로 위, 오토로더의 후면 패널 밖으로 돌출된 플라스틱 케이스에 담겨있습니다. 바코<br>드 판독기는 전원을 켤 때, 재설정 이후, 가져오기 또는 내보내기 이후 또는 Re-inventory 명령이 실행되면 캐루젤에 있는 각 카트리지를 자동으로 스캔합니다("<u>[카트리지 재고 목록 작성](file:///C:/data/Stor-sys/122t/ko/122t_sdlt320/operate.htm#creating_an_inventory)</u>"<br>참조). 이 외에 따라 SCSI를 통해 컴퓨터의 운영 체제 또는 백업 응용 프로그램에서 사용할 수 있습니다.

바코드 판독기를 사용하는 경우 각 카트리지 정면의 약간 들어간 부분에 바코드 레이블을 부착해야 합니다. 레이블은 ANSI/AIM BC1-1995 Uniform Symbology Specification Code (표준 기호 사양 코드) 39를 준수해야 합니다. 오토로더에 일련의 바코드 레이블이 포함됩니다. 추가 바코드 레이블을 얻는 방법은 **[www.dell.com](http://www.dell.com/)**을 참조하십시오.

### <span id="page-23-4"></span>**SCSI** 요구 사항

오토로더는 와이드 SCSI-2, LVD SCSI 버스를 결합합니다. SCSI 호스트 어댑터나 컨트롤러가 이러한 표준을 지원하는지 확인하십시오.

오토로더를 SE SCSI 버스에 연결할 수 있지만, 성능이 저하되므로 권장되지 않습니다. 오토로더를 SE SCSI 버스에 연결하거나 동일한 SCSI 버스에 연결된 SE 장치가 있는 경우 오토로 더의 성능은 SE 버스의 최대 데이터 전송 속도와 최대 케이블 길이로 제한됩니다. 오토로더는 표준 차동(Diff) 또는 고전압 차동(HVD) SCSI 버스와는 호환되지 않습니다. 오토로더는 좁은 (50핀) SCSI 버스에 연결할 수 있지만, 성능이 저하되므로 권장되지 않습니다. 좁은(50핀) 버스에 연결하려면 사용되지 않는 18핀을 종단하는 68핀 ~ 50핀 어댑터가 필요합니다(사용 자 제공). 이러한 어댑터는 때로는 하이바이트(High-Byte) 종단 레이블로 표시됩니다.

### <span id="page-23-5"></span>제품 개요

전면 패널 제어부

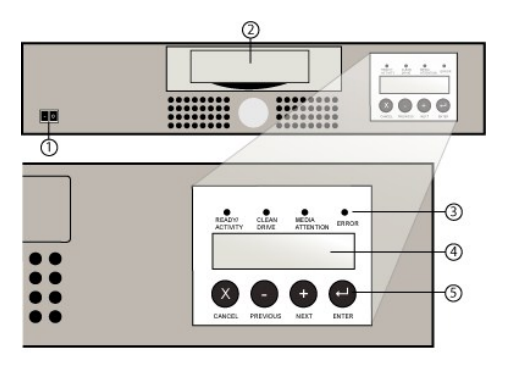

- **1** 전원 스위치
- **2** 미디어 도어
- **3** 전면 패널 **LED**
- **4** 전면 패널 **LCD** 스크린
- **5** 제어 키

## 후면 패널 개요

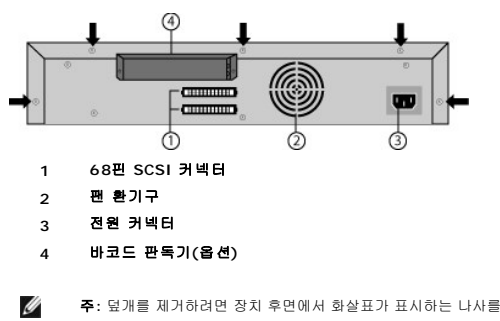

주**:** 덮개를 제거하려면 장치 후면에서 화살표가 표시하는 나사를 분리하십시오. 상단 덮개를 들어올리려면 장치 양쪽 측면에 있는 각각 3개의 나사를 제거해야 합니다.

# <span id="page-24-1"></span>위치 선택

다음 조건을 충족시키는 위치를 선택하십시오("[기술 사양](file:///C:/data/Stor-sys/122t/ko/122t_sdlt320/specs.htm)" 참조).

<span id="page-24-0"></span>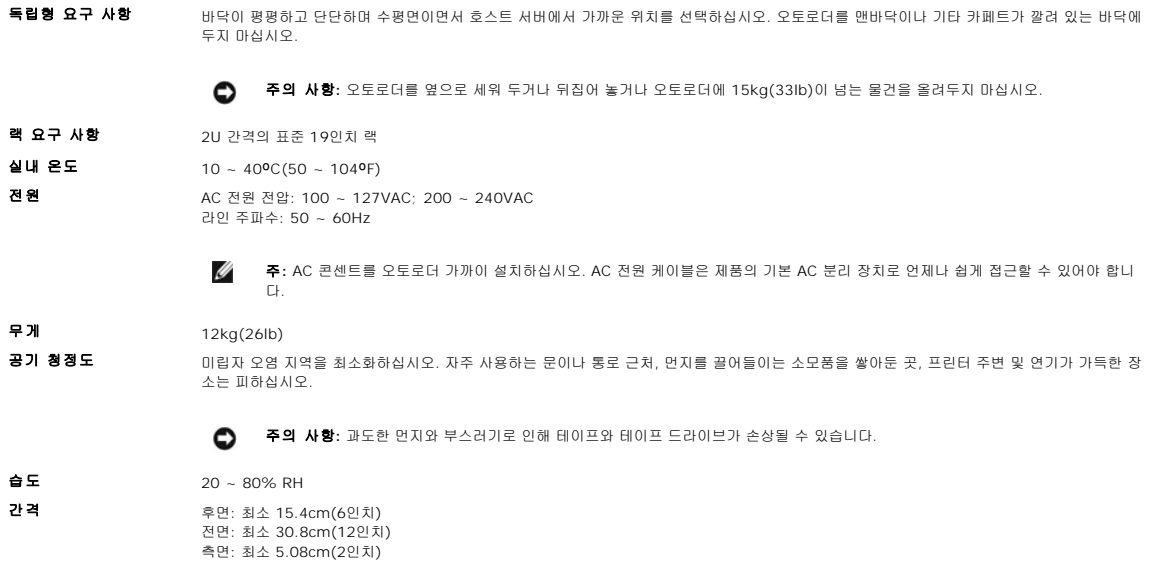

## 오토로더 포장 풀기

포장을 풀기 전에 책상이나 테이블 위를 정돈한 다음 오토로더를 꺼내 놓으십시오. 또한 개방형 2U 컴퓨터 랙 위치를 선택하거나 오토로더를 호스트할 서버 근처에 있는 데스크톱 위치를 선택해야 합니다.

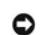

주의 사항**:** 오토로더를 작동할 실내의 온도가 운송 또는 보관 당시의 온도보다 15°C(30°F) 이상 차이가 날 경우 운송 상자를 열기 전에 최소 12시간 동안 오토 로더를 주변 환경에 적용되도록 놓아 두십시오.

포장을 풀고 다음을 수행하여 오토로더가 운송 도중 손상되지 않았는지 검사하십시오.

- 1. 테이블 및 책상 위를 정돈하여 오토로더를 꺼내 놓으십시오.
- 2. 운송 상자에 손상된 곳이 없는지 검사하십시오. 손상된 곳이 발견되면 이를 곧바로 운송 회사에 알려주십시오.
- 3. 운송 상자를 열고 부속품 패키지를 꺼내십시오. 부속품 패키지를 잠시 동안 따로 두십시오.
- 4. 상단이 위로 향하도록 놓고 오토로더와 안전 커버를 들어 올려 상자 밖으로 꺼낸 후 작업 공간에 내려 놓으십시오. 오토로더의 뒷면 또는 옆면을 바닥에 놓지 마십시오*.*
- 5. 오토로더의 왼쪽과 오른쪽에서 운송용 안전 커버를 조심스럽게 제거하십시오. 그런 다음 오토로더에서 주머니를 제거하십시오. *이후에 오토로더를 이동하거나 운송할 경우를 대비* 하여 포장재를 보관해 두십시오*.*

<span id="page-25-0"></span>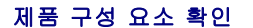

### 부속품

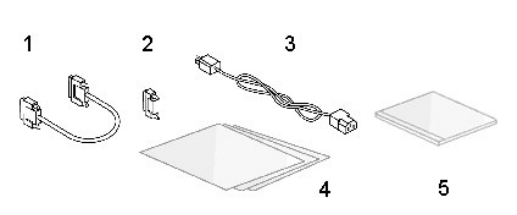

**1 SCSI** 케이블

- **2 SCSI** 터미네이터
- **3** 전원 케이블
- **4** 빠른 시작 안내서
- **5 CD(**드라이브 및 설명서**)**

랙 키트 구성 요소**(**랙 장착형 장치인 경우**)**

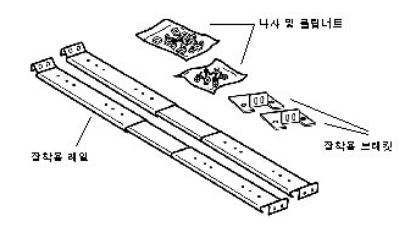

# <span id="page-25-1"></span>**SCSI** 및 전원 케이블 연결

SCSI와 전원 케이블을 오토로더에 연결하려면 다음 절차를 따르십시오.

1. 선택한 서버를 종료하고 전원을 끄십시오. 프린터 및 기타 SCSI 장치와 같은 연결된 모든 부속 장치의 전원을 끄십시오. 서버 및 이에 연결된 모든 부속품의 전원 케이블을 제거하 십시오.

주의 사항**:** 이러한 장치의 전원 케이블을 제거하지 않으면 오토로더가 손상될 수 있습니다.

- 
- 
- 2. SCSI 케이블(부속품 키트에 포함)의 한 쪽 끝을 오토로더 후면 패널에 있는 커넥터 중 하나에 연결하십시오.
- 3. SCSI 케이블의 다른 쪽 끝을 SCSI 호스트 어댑터에 있는 커넥터 또는 SCSI 버스의 이전 장치에 있는 커넥터에 연결하십시오.

### **SCSI** 및 전원 케이블 연결**(**바코드 판독기 옵션이 포함된 그림**)**

<span id="page-26-0"></span>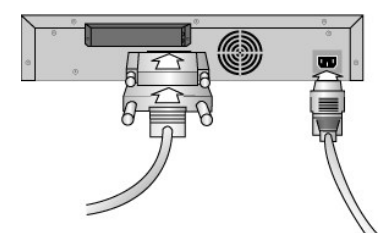

제공된 SCSI 케이블이 사용하는 SCSI 호스트 어댑터의 커넥터와 맞지 않을 경우 호환되지 않는 SCSI 호스트 어댑터이거나 케이블 어댑터를 구입해야 합니다. 관련 정보를 얻으려면 서비 스 담당자 또는 SCSI 호스트 어댑터 제조업체에 연락하십시오.

- 1. 터미네이터를 오토로더 후면 패널에 남아있는 SCSI 커넥터에 연결하십시오(오토로더가 SCSI 버스에 있는 마지막 또는 유일한 장치인 경우). 그렇지 않으면 케이블을 SCSI 버스에 있는 다음 장치에 연결하십시오. SCSI 버스에 있는 마지막 장치가 올바르게 종단되었는지 확인하십시오.
- 2. 전원 케이블에 있는 암단자 커넥터를 오토로더의 후면 패널에 있는 전원 커넥터에 연결하십시오.
- 3. 전원 케이블을 올바르게 접지된 가장 가까운 전원 콘센트에 꽂으십시오.
- 4. 호스트 서버 또는 워크스테이션과 이에 연결된 모든 장치를 연결하십시오.
- 5. 전면 패널에 있는 전원 스위치를 ON 위치로 설정하여 오토로더를 켜십시오. 앞에서 껐던 다른 장치의 전원을 켜십시오. LCD 스크린에서 오토로더에 전원이 공급되고 있는지 확인 하십시오. 전원이 공급되지 않을 경우 전원 연결 상태와 전원부를 확인하십시오.
- 6. 전원 공급 자체 테스트(POST) 중에는 네 개의 LED가 잠시 켜진 후 Ready/Activity(준비/작동) LED만 깜박거립니다. 초기화 절차가 완료되면 LCD 스크린은 Home Screen을 표 시합니다.
- 7. 서버를 켜십시오.

## <span id="page-26-1"></span>호스트 준비 및 연결 확인

필요에 따라 SCSI 호스트 어댑터, 소프트웨어 및 호환 드라이버를 설치하십시오. 자세한 내용은 호스트 컴퓨터 및 SCSI 호스트 어댑터 설명서를 참조하십시오. 또한, 다음 일반 지침을 따 르십시오.

- l [호스트 서버의 전원이](http://support.dell.com/) 켜지면 오토로더와 호환되는 소프트웨어 및/또는 드라이버를 설치하십시오("<u>[장치 드라이버 설치](#page-26-2)</u>" 참조). 소프트웨어 호환성에 대한 정보는 **support.dell.com**에서 구할 수 있습니다. 대부분의 백업 소프트웨어 패키지에는 오토로더 로봇과 통신할 추가 모듈이 있어야 합니다.
- <sup>l</sup> 호스트 서버가 네트워크에 연결되어 있는 경우 전원을 끄기 전에 시스템 관리자와 확인하십시오.
- <sup>l</sup> 적절한 절차를 사용하여 정전기 방전(ESD)을 방지하십시오. 내부 구성 요소를 취급할 때는 손목 접지대와 정전기 방지용 매트를 사용하십시오.
- <sup>l</sup> 호스트 서버에 개방형 확장 슬롯이 있는지 확인하십시오.
- <sup>l</sup> 백업 응용 프로그램이 SCSI 호스트 어댑터를 지원하는지 확인하십시오.
- l 서버의 구성에 따라 오토로더 및/또는 테이프 드라이브의 SCSI ID를 변경해야 하는 경우가 있습니다("<u>SCSI ID 변경"</u> 참조).
- <sup>l</sup> 오토로더가 올바르게 종단되어 있는지 확인하십시오. 선택한 SCSI 버스에서 오토로더가 SCSI 호스트 어댑터 이외의 유일한 SCSI 장치인 경우 이를 종단시켜야 합니다. 이와 마찬 가지로, 오토로더가 물리적으로 SCSI 버스에 있는 마지막 SCSI 장치인 경우에도 종단시켜야 합니다. 물리적으로 SCSI 버스의 시작 및 끝에 있는 장치들만 종단시켜야 합니다.
- <sup>l</sup> Microsoft® Windows NT®에서 설정**>**제어판**>SCSI** 어댑터 또는 Microsoft Windows® 2000 및 Windows Server 2003에서 설정**>**제어판**>**시스템**>**하드웨어**>**장치 관리자**>**테이프 드라이브 및/또는 미디어 변환기로 이동하여 오토로더와 호스트 간의 연결 상태를 확인하십시오. SCSI 장치 연결 상태 확인에 대한 자세한 내용은 운영 체제 설 명서를 참조하십시오.

## <span id="page-26-2"></span>장치 드라이버 설치

Dell PowerVault 122T SDLT 320 오토로더와 관련된 두 개의 장치 드라이버가 있습니다. 한 개는 오토로더 자체용이고 다른 하나는 오토로더 내부의 SDLT 320 테이프 드라이브용입니 다. *Windows Server 2003 CD*에는 오토로더 드라이버가 포함되어 있지만 SDLT 320 Tape Drive 드라이버는 없습니다. 따라서, Windows ServerTM 2003은 자동으로 오토로더 드 라이버를 설치하지만, SDLT 320 드라이브를 설치하려면 다음 지침에 따라 수동으로 설치해야 합니다.

주**:** Microsoft Windows 2000 자체 백업 응용 프로그램을 사용하려면 *Dell PowerVault 122T SDLT 320* 오토로더 사용 설명서 및 드라이버 *CD*와 함께 Ø [제공된 장치 드라이버](http://support.dell.com/)가 필요합니다. 상용 백업 응용 프로그램은 이에 필요한 모든 장치 드라이버를 지원합니다. 호환되는 백업 응용 프로그램 목록은 **support.dell.com**을 참조하십시오. Microsoft Windows NT에는 오토로더 전용 지원이 포함되어 있지 않다는 점에 유의하십시오. Microsoft Windows NT에서 Dell PowerVault 122T Autoloader SDLT 320을 사용하고 있는 경우 백업 응용 프로그램을 사용해야 합니다.

#### 테이프 드라이브 장치 드라이버

Microsoft Windows 2000 및 Microsoft Windows Server 2003:

1. 호스트 서버에 관리자 권한으로 로그인했는지 확인하십시오.

- 2. *Dell PowerVault 122T* 오토로더 사용 설명서 및 드라이버 *CD*를 호스트 서버의 CD 드라이브에 삽입하십시오.
- 3. 장치 관리자를 여십시오(자세한 지침은 해당 OS 설명서 참조). 예를 들어, Windows 바탕 화면에서 **내 컴퓨터** 아이콘을 마우스 오른쪽 단추로 클릭하고 **관리, 장치 관리자**를 차<br>- 레로 클릭하십시오.
- 4. SDLT 320 드라이브는 **?** 기타 장치 항목 아래에 **Quantum SDLT 320 SCSI Sequential Device**로 나열되어 있어야 합니다.
- 5. **Quantum SDLT 320 SCSI Sequential Device** 목록을 마우스 오른쪽 단추를 클릭하고 제거를 클릭한 다음 확인을 클릭하여 장치 제거를 확인하십시오.
- 6. 컴퓨터 관리 대화 상자의 왼쪽 상단 모서리에 있는 작업을 클릭하십시오.
- 7. 하드웨어 변경 사항 검색을 클릭하십시오. Windows 2000은 Dell PowerVault 122T SDLT 320 드라이브를 검색합니다. SDLT 320 드라이브가 **?** 기타 장치 아래에 다시 나 타납니다.
- 8. **Quantum SDLT 320 Sequential Device** 목록에서 마우스 오른쪽 단추를 클릭하고 등록 정보를 클릭하십시오.
- 9. 드라이버 탭을 선택하십시오.
- 10. 드라이버 업데이트를 클릭하십시오.
- 11. 장치 드라이버 업그레이드 마법사가 나타나면 다음을 클릭하십시오.
- 12. 목록 표시**...**를 클릭하고 다음을 클릭하십시오.
- 13. 목록을 스크롤하고 테이프 드라이브를 클릭한 후 다음을 클릭하십시오.
- 14. 디스크 있음을 클릭하고 Windows 2000인 경우 d:\Drivers\W2K\SDLT320\SDLT320, Windows 2003인 경우 d:\Drivers\W2003\SDLT320\SDLT320(여기서 *d:*는 *Dell PowerVault 122T* 오토로더 사용 설명서 및 드라이버 *CD*가 삽입된 CD 드라이브 문자)를 입력하고 확인을 클릭하십시오.
- 15. **SDLT 320 Tape Drive** 항목을 클릭하고 다음을 클릭하십시오.

주**:** 시스템의 상태와 장치 드라이버 선택에 사용된 정확한 경로에 따라, 드라이버는 **QSDLT32.inf**로 나타날 수 있습니다. U

- 16. 드라이버를 설치하려면 다시 다음을 클릭하십시오.
- 17. **마침**을 클릭하십시오.
- 18. 장치 등록 정보 대화 상자를 닫으십시오.

드라이브는 장치 관리자의 테이프 드라이브 아래에 **Quantum Super DLTtapeTM 320 Drive**로 표시되어 이제 사용할 수 있습니다.

#### 오토로더 장치 드라이버

Microsoft Windows 2000:

- 1. 호스트 서버에 관리자 권한으로 로그인했는지 확인하십시오.
- 2. *Dell PowerVault 122T* 오토로더 사용 설명서 및 드라이버 *CD*를 호스트 서버의 CD 드라이브에 삽입하십시오.
- 3. Windows 바탕 화면에서 내 컴퓨터 아이콘을 마우스 오른쪽 단추로 클릭하고 관리, 장치 관리자를 차례로 클릭하십시오.

오토로더는 매체 교체기 항목 아래에 알 수 없는 매체 교체기 장치로 나타나야 합니다.

- 4. 알 수 없는 매체 교체기 장치 목록을 마우스 오른쪽 단추를 클릭하고 제거를 클릭한 다음 확인을 클릭하여 장치 제거를 확인하십시오.
- 5. 컴퓨터 관리 대화 상자의 왼쪽 상단 모서리에 있는 작업을 클릭하십시오.
- 6. 하드웨어 변경 사항 검색을 클릭하십시오.

Windows 2000은 Dell PowerVault 122T SDLT 320 오토로더를 검색합니다. 오토로더가 **매체 교체기** 항목 아래에 다시 나타납니다.

- 7. 알 수 없는 매체 교체기 장치 목록을 마우스 오른쪽 단추로 클릭하고 등록 정보를 클릭하십시오.
- 8. 드라이버 탭을 선택하십시오.
- 9. 드라이버 업데이트를 클릭하십시오.
- 10. 장치 드라이버 업그레이드 마법사가 나타나면 다음을 클릭하십시오.
- 11. 목록 표시**...**를 클릭하고 다음을 클릭하십시오.
- 12. 디스크 있음을 클릭하고 d:\Drivers\W2K\SDLT320\Autoloader(여기서 *d:*는 *Dell PowerVault 122T* 오토로더 사용 설명서 및 드라이버 *CD*가 삽입된 CD 드라이브 문자)를 입력한 후 **확인**을 클릭하십시오.
- 13. **Dell PV 122T Autoloader** 항목을 클릭하고 다음을 클릭하십시오.
	- Ø 주**:** 시스템의 상태와 장치 드라이버 선택에 사용된 정확한 경로에 따라, 드라이버는 **pvldrdmc.inf**로 나타날 수 있습니다.
- 14. 드라이버를 설치하려면 다시 다음을 클릭하십시오.
- 15. **마침**을 클릭하십시오.
- 16. **장치 등록 정보** 대화 상자를 닫으십시오.

오토로더는 장치 관리자의 매체 교체기 아래에 **Dell PowerVault 122T Autoloader**로 표시되어 이제 사용할 수 있습니다.

# <span id="page-29-0"></span>소개**: Dell™ PowerVault™ 122T SDLT 320 Autoloader** 사용 설명서

## 개요

**PowerVault 122T SDLT 320** 오토로더는 무인 근라인(near-line) 및 오프라인(off-line) 데이터 스토리지 기능을 제공하기 위해 설계된 엔터프라이즈급 SDLT 테이프 스토리지 시스템<br>으로, 최초로 완전 자동화를 실현한 팩 장착가능 2U(높이 3.34", 폭 16.5") 제품입니다. 고효율, 고용량의 이 스토리지 장치는 저급에서 중급 기종의 서버 및 네트워크에서 아

오토로더는 Super DLTtape I 드라이브와 최대 8개의 테이프 슬롯을 결합한 SCSI-2 LVD 데이터 스토리지 장치입니다. 오토로더는 두 개의 SCSI 대상 주소를 사용하며, 하나는 테이프<br>드라이브용, 나머지 하나는 오토로더 로봇용입니다. 오토로더는 2:1의 압축률을 가정할 경우 최대 8개의 Super DLTtape I 카트리지를 사용하여 2.56TB의 압축된 용량과 분당 최고<br>1.9

오토로더는 SCSI LVD 인터페이스를 지원하는 대부분의 주요 운영 체제 환경과 호환되지만, 오토로더의 다양한 기능을 최대한 활용하려면 운영 체제 또는 호환 백업 응용 프로그램의 직접 적인 지원이 필요합니다.

## <span id="page-30-0"></span>오토로더 작동**: Dell™ PowerVault™ 122T SDLT 320 Autoloader** 사용 설명서

- $\bullet$  [작동자 패널 개요](#page-30-1)
- [메뉴 구성 이해](#page-31-1)
- [카트리지 사용](#page-31-2)
- $\underline{\Theta}$  [테이프 드라이브 청소](#page-33-1)
- [카트리지 재고 목록 작성](#page-34-1)

## <span id="page-30-1"></span>작동자 패널 개요

작동자 패널은 LED 4개, 단추 4개, 그리고 두 줄로 나뉘어진 16 문자 LCD 스크린으로 구성되어 있습니다. 작동자 패널은 오토로더의 상태를 모니터링과 모든 해당 기능 제어에 필요한 사 항들을 제공합니다.

디스플레이는 기본적으로 홈 스크린으로 되돌아갑니다. 홈 스크린은 상단 줄의 오토로더 상태와 두 번째 줄의 현재 카트리지 재고 목록으로 구성되어 있습니다. 테이프 드라이브에 로드된 카트리지가 없는 경우 상단 줄에 DELL PV-122T 가 표시됩니다("[홈 스크린](#page-30-2)" 참조).

카트리지 재고 목록은 카트리지가 포함된 모든 슬롯에 대해 해당 슬롯 번호를 표시합니다. 빈 슬롯은 대시 또는 하이픈(-)으로 표시됩니다.

## <span id="page-30-2"></span>홈 스크린

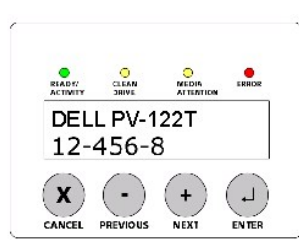

재고 목록에 표시되는 느낌표(!)는 오토로더가 해당 슬롯에 부적합하거나 미디어 오류가 있는 카트리지를 발견했음을 나타냅니다. 이러한 증상은 광 서보 신호가 손상되었거나 테이프 드라 이브의 읽기/쓰기 헤드가 더러운 경우 등 미디어에 이상이 있을 때 나타납니다. 이러한 경우에는 미디어 주의 LED도 켜집니다("LED [표시등](#page-30-3)" 참조). 표시된 카트리지를 내보내면 오류 상태 를 해결할 수 있습니다("<u>[카트리지 내보내기](#page-32-1)</u>" 참조). 이러한 증상이 작동이 검증된 여러 카트리지에서 나타날 경우 테이프 드라이브를 청소하십시오("<u>[테이프 드라이브 청소](#page-33-1)</u>" 참조). 이러한 증상이 특정 카트리지에서 반복해서 나타난 경우 카트리지에 결함이 있거나 부적합한 것입니다.

때로는 In Transit이라는 메시지를 볼 수 있는데, 이것은 다음과 같은 경우를 나타냅니다.

- <sup>l</sup> 오류로 인해 카트리지가 해당 슬롯과 드라이브 사이에 남아 있습니다. 전원을 껐다가 다시 켜거나 오토로더를 재설정하여 해결하십시오.
- <sup>l</sup> 카트리지가 예기치 않게 Import/Export 슬롯 입구에서 발견되었습니다. 전원을 껐다가 다시 켜거나 오토로더를 재설정하여 해결하십시오.

디스플레이의 오른쪽 하단 모서리에서 SEQ 메시지를 볼 수도 있습니다. 이 메시지는 오토로더가 현재 연속 모드에서 실행되고 있음을 나타냅니다("<u>[오토로더 작동 모드](file:///C:/data/Stor-sys/122t/ko/122t_sdlt320/admin.htm#autoloader_operating_modes)</u>" 참조).

테이프 드라이브에 로드된 카트리지가 있는 경우 상단 줄에 Drive loaded가 표시됩니다. 현재 드라이브에 로드된 카트리지는 교대되는 검정 블록과 슬롯 번호로 표시됩니다. 이 디스플레 이는 또한 지정된 카트리지의 읽기, 쓰기 등은 물론이고 로드, 언로드, 가져오기 및 내보내기 상태를 표시할 수도 있습니다. 오토로더 상태 표시줄은 현재 작동 상태를 표시합니다. 이 디스 플레이의 예는 아래와 같습니다.

### 홈 스크린**,** 로드된 드라이브

<span id="page-30-3"></span>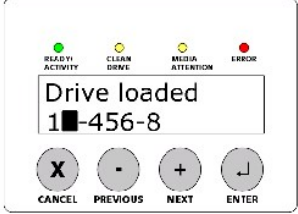

#### **LED** 표시등

다음 표에 자세하게 설명되어 있듯이 작동자 패널에는 다양한 정보를 제공하는 4개의 LED 표시등이 있습니다.

<span id="page-31-0"></span>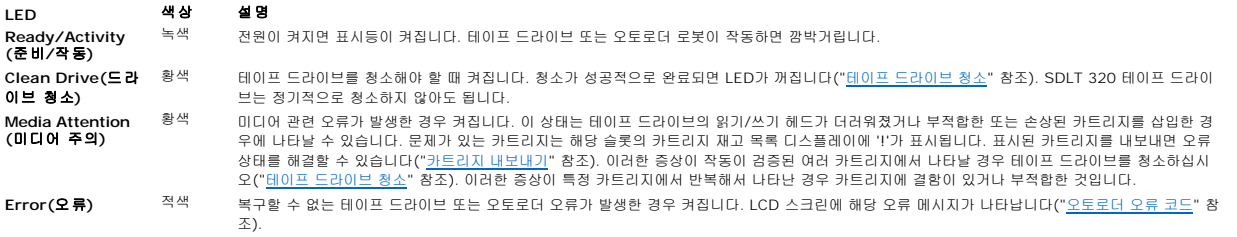

## 작동자 패널 제어 단추

작동자 패널에는 모든 작동과 정보 메뉴를 볼 수 있는 4개의 단추가 있습니다.

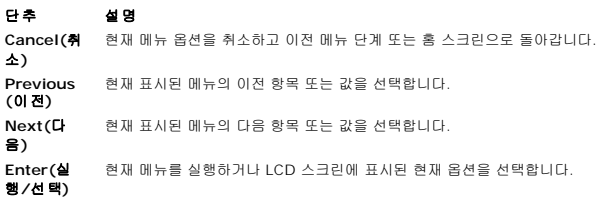

# <span id="page-31-1"></span>메뉴 구성 이해

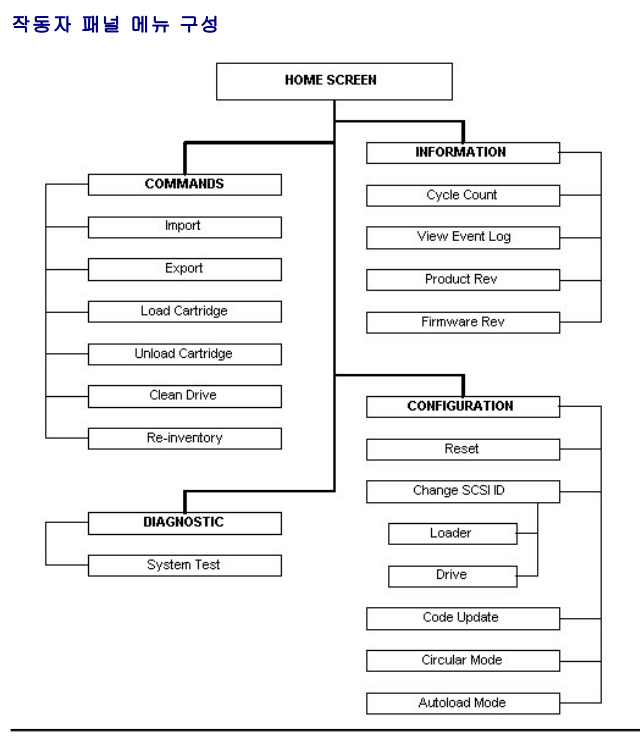

## <span id="page-31-2"></span>카트리지 사용

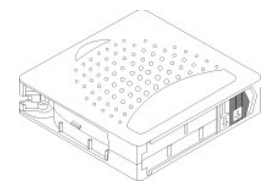

오토로더를 사용하기 전에 다음 일반 규칙을 준수하고 있는지 확인하십시오.

- <span id="page-32-0"></span><sup>l</sup> **Super DLTtape I** 카트리지만 사용하십시오**.** 테이프 드라이브는 그 외의 카트리지 종류를 받아들이지 않습니다. 테이프 드라이브는 DLTtape IV 카트리지 미디어의 이전 버전 과는 읽기만 호환입니다. Super DLTtape I 포맷 카트리지에는 카트리지 생산 공정시 미디어에 기록한 광 서보 코드가 포함되어 있습니다. **[www.dell.com/tapebackup](http://www.dell.com/tapebackup)**에서 테이프 카트리지를 주문할 수 있습니다.
- <sup>l</sup> 드라이브 청소 **LED**가 켜지면 테이프 드라이브를 청소하십시오**.** 또는 미디어 주의 LED가 켜지거나 재고 목록 디스플레이에 느낌표(!)가 표시되는 경우와 같이 드라이브 읽기 와 기록에 문제가 있음을 알려주는 다른 표시가 있는 경우에도 테이프 드라이브를 청소하십시오. SDLT CleaningTape만 사용하십시오.

### <span id="page-32-2"></span>카트리지 가져오기

이 옵션을 사용하면 오토로더가 캐루젤에 있는 특정 빈 슬롯에 카트리지를 가져옵니다. 테이프를 오토로더로 가져오려면 다음을 수행합니다.

- 1. 쓰기 보호 스위치가 각 데이터 카트리지에 대해 원하는 위치로 설정되어 있는지 확인하십시오("[카트리지 쓰기 보호](#page-33-2)" 참조). 해당되는 경우, 각 카트리지 정면의 약간 들어간 부분에 바코드 레이블을 넣으십시오("[바코드 판독기](file:///C:/data/Stor-sys/122t/ko/122t_sdlt320/install.htm#bar_code_reader)" 참조).
- 2. 홈 스크린 또는 기본 메뉴에서 LCD 스크린 상단 줄에 Commands가 나타날 때까지 **+** 또는 **-** 단추를 누르십시오.
- 3. **Enter**를 눌러 사용 가능한 옵션에 액세스하십시오.
- 4. LCD 스크린에 Import가 나타날 때까지 **+** 또는 **-** 단추를 누르십시오. **Enter**를 누르십시오.
- 5. LCD 스크린에 원하는 슬롯 번호가 나타날 때까지 **+** 또는 **-** 단추를 누른 다음 **Enter**를 누르십시오. 카트리지를 사용 중인 슬롯으로 가져올 수 없습니다.
- 6. LCD 스크린에 Insert Cartridge Slot이 나타나고 미디어 도어가 열리면, 원하는 데이터 카트리지를 미디어 도어에 삽입하여 쓰기 보호 스위치의 위치는 오른쪽에 두고 오토로 더 정면에 보이도록 놓으십시오.

주**:** 작동자 패널을 사용하여 드라이브를 청소할 때는 작동자 패널이 요청한 경우에만 클리닝 카트리지를 가져오십시오. 백업 소 Ø 프트웨어로 드라이브 청소를 관리할 수 있는 경우 오토로더에 클리닝 카트리지를 넣어둘 수 있습니다.

- 7. 추가 카트리지에 대해 필요한 만큼 5단계와 6단계를 반복 수행하십시오.
- 8. 카트리지 가져오기가 완료되면 **Cancel**을 누르십시오.
- 9. LCD 스크린에서 원하는 슬롯에 카트리지가 설치되어 있다고 표시하는지 확인하십시오.

#### 카트리지 가져오기

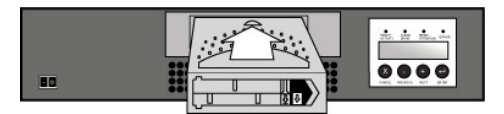

### 카트리지 내보내기

이 옵션은 특정 슬롯에 있는 카트리지를 미디어 도어로 이동시킵니다. 오토로더에서 하나 이상의 카트리지를 내보내려면 다음 단계를 따르십시오.

- <span id="page-32-1"></span>1. 홈 스크린 또는 기본 메뉴에서 LCD 스크린 상단 줄에 Commands가 나타날 때까지 **+** 또는 **-** 단추를 누르십시오. **Enter**를 누르십시오.
- 2. LCD 스크린에 Export가 나타날 때까지 **+** 또는 **-** 단추를 누르십시오. **Enter**를 누르십시오.
- 3. LCD 스크린에 원하는 슬롯 번호가 나타날 때까지 **+** 또는 **-** 단추를 누르십시오. **Enter**를 누르십시오. 빈 슬롯에서 가져오는 옵션은 사용할 수 없습니다.
- 4. LCD 스크린에 Remove Cartridge가 나타나고 카트리지가 미디어 도어를 통해 배출되면 내보낸 카트리지를 오토로더에서 제거하고 **Enter**를 누르십시오.
- 5. 추가 카트리지에 대해 필요한 만큼 3단계와 4단계를 반복 수행하십시오.
- 6. 카트리지 내보내기가 완료되면 **Cancel**을 누르십시오.
- 7. LCD 스크린에 카트리지가 원하는 슬롯에 있다고 표시하는지 확인하십시오.

#### 카트리지 내보내기

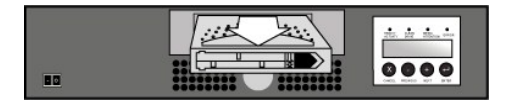

#### 카트리지 로드

이 옵션은 카트리지가 오토로더 캐루젤에서 테이프 드라이브로 로드됩니다. 이 옵션을 사용하려면 다음 절차를 따르십시오.

1. 홈 스크린 또는 기본 메뉴에서 LCD 스크린 상단 줄에 Commands가 나타날 때까지 **+** 또는 **-** 단추를 누르십시오. **Enter**를 누르십시오.

- 2. LCD 스크린에 Load Cartridge가 나타날 때까지 **+** 또는 **-** 단추를 누른 다음 **Enter**를 누르십시오.
- 3. LCD 스크린에 원하는 슬롯 번호가 나타날 때까지 **+** 또는 **-** 단추를 누른 다음 **Enter**를 누르십시오. 선택한 슬롯 번호는 테이프 드라이브에 로드될 카트리지를 가리킵니다.
- Ø 주**:** 카트리지가 포함된 슬롯 번호만 표시됩니다.
- <span id="page-33-0"></span>4. 카트리지가 로드되는 동안 상태 메시지가 표시됩니다. 작업이 완료되면 Drive Stopped가 표시됩니다.
- 5. 카트리지 로드가 완료되면 **Cancel**을 누르십시오.

#### 카트리지 언로드

이 옵션은 카트리지를 테이프 드라이브에서 원래의 해당 슬롯으로 언로드합니다. 이 옵션을 사용하려면 다음 절차를 따르십시오.

- 1. 홈 스크린 또는 기본 메뉴에서 LCD 스크린 상단 줄에 Commands가 나타날 때까지 **+** 또는 **-** 단추를 누르십시오. **Enter**를 누르십시오.
- 2. LCD 스크린에 Unload Cartridge가 나타날 때까지 **+** 또는 **-** 단추를 누르십시오. 테이프 드라이브에서 카트리지를 언로드하려면 **Enter**을 누르십시오.

Ø 주**:** 카트리지가 언로드되는 동안 상태 메시지가 표시됩니다. 작업이 완료되면 Drive Empty가 표시됩니다.

3. 카트리지 언로드가 완료되면 **Cancel**을 누르십시오.

### <span id="page-33-2"></span>카트리지 쓰기 보호

모든 카트리지에는 실수로 데이터를 삭제하거나 덮어쓰는 경우를 방지하기 위해 쓰기 보호 스위치가 있습니다. 카트리지를 오토로더에 로드하기 전에 카트리지 전면에 있는 쓰기 보호 스위 치가 원하는 위치에 있는지 확인하십시오.

- l 스위치를 **왼쪽**으로 옮겨 카트리지를 쓰기 보호로 설정하십시오. 작은 오렌지색 사각형이 보일 것이며, 이것은 카트리지가 쓰기 보호되었다는 것을 표시합니다.
- l 오토로더가 카트리지에 데이터를 쓸 수 있게 하려면 스위치를 **오른쪽**으로 옮기십시오.

#### 카트리지 쓰기 보호

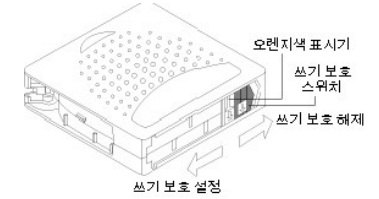

#### 카트리지 관리

모든 Super DLTtape I 카트리지를 최대한 오랫동안 사용하려면 다음 지침을 따르십시오.

- <sup>l</sup> 카트리지를 떨어뜨리거나 충격을 가하지 마십시오. 카트리지에 과도한 충격을 가할 경우, 내용물 또는 카트리지 자체가 손상되어 카트리지를 사용할 수 없게 되거나 오토로더가 손 상될 수 있습니다.
- <sup>l</sup> 카트리지를 보관 케이스에 보관하십시오.
- <sup>l</sup> 카트리지를 직사 광선 또는 휴대용 전열기 및 난방용 도관과 같은 열원에 노출시키지 마십시오.
- 1 Super DLTtape I 카트리지의 작동 환경은 10°C ~ 40°C(50°F ~ 104°F)의 온도, 20 ~ 80%의 상대 습도(비응축)입니다. 보관 환경은 16°C ~ 32°C(60°F ~ 90°F)의 온 도, 10 ~ 80%의 상대 습도(비응축)입니다.
- <sup>l</sup> 데이터 보관용으로 사용할 테이프는 해당 플라스틱 보관함 안에 넣고 5° ~ 23°C(41° ~ 113°F)의 온도와 10% ~ 50%의 상대 습도 범위 내에 보관해야 합니다.
- <sup>l</sup> 카트리지가 위 온도 범위를 벗어난 환경에 노출된 경우 노출된 시간만큼 또는 24시간 중 더 짧은 시간 동안 실내 온도에 적응시키십시오.
- <sup>l</sup> 카트리지를 먼지가 없는 곳에 보관하십시오.
- <sup>l</sup> Super DLTtape I 카트리지를 컴퓨터 모니터, 전기 모터, 스피커 또는 X 레이 장비와 같은 전자기 에너지 또는 강한 자기장을 발생시키는 물건 근처에 두지 마십시오. 전자기 에너 지 또는 자기장에 노출될 경우 카트리지에 저장된 데이터와 카트리지 제조업체에서 기록한 내장 서보 코드가 파괴되어 카트리지를 사용할 수 없게 되기도 합니다.
- <sup>l</sup> 식별 표시 또는 바코드 레이블은 카트리지 정면의 들어간 부분에만 부착하십시오.

# <span id="page-33-1"></span>테이프 드라이브 청소

Ο

클리닝 카트리지로 테이프 드라이브를 청소하면 5분 정도 소요되며, 그 동안 준비 상태 LED가 깜박입니다. 각 클리닝 카트리지는 20회 사용할 수 있습니다. 클리닝 카트리지를 20회 이상<br>사용하면 드라이브에서 클리닝 카트리지가 자동으로 배출됩니다. 또한 백업 소프트웨어 설명서를 참조하여 전용 클리닝 슬롯을 사용한 자동 청소 기능을 확인할 수 있습니다.

주의 사항**:** 오토로더에 SDLT CleaningTape 카트리지만 사용하십시오( **[www.dell.com/tapebackup](http://www.dell.com/tapebackup)**에서 구입 가능). 다른 유형의 클리닝 카트리지를 사용하면 테이프 드라이브의 읽기/쓰기 헤드가 손상될 수 있습니다. 다른 유형의 클리닝 카트리지를 로드할 경우 오토

<span id="page-34-0"></span>로더는 약 25초 내에 자동으로 테이프를 배출합니다. 표준 미디어 테이프를 삽입하면 카트리지가 배출됩니다. DLT I 클리닝 카트리지를 사용하지 마십시오. DLT I 클리닝 카트리지가 삽입된 경우 오토로더는 **3 0 A1 (**카트리지 전송 위치 오류 ) 메시지를 표시하고 카트리 지가 오토로더에 안에 걸릴 수가 있습니다.

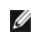

주**:** 작동자 패널 명령으로 드라이브를 청소하는 경우 **Clean Drive** 명령을 선택한 후에만 클리닝 카트리지를 가져오십시오. 오토로더에 클리닝 카트리지를 보관하고 싶을 경우 백업 소프트웨어로 드라이브 청소를 관리해야 합니다.

테이프 드라이브를 청소하려면 다음 단계를 따르십시오.

- 1. 홈 스크린 또는 기본 메뉴에서 LCD 스크린 상단 줄에 Commands가 나타날 때까지 **+** 또는 **-** 단추를 누른 후 **Enter**를 누르십시오.
- 2. LCD 스크린에 Clean Drive가 나타날 때까지 **+** 또는 **-** 단추를 누른 다음 **Enter**를 누르십시오.
- 3. 캐루젤이 가득 찬 경우 LCD 스크린은 No slot free for transfer 메시지를 표시합니다. 기본 메뉴 또는 홈 스크린이 표시될 때까지 **Cancel**을 반복해서 누르십시오. 카트리지<br>를 내보내어 클리닝 카트리지 공간을 마련하십시오. 자세한 설명은 "[카트리지 내보내기](#page-32-1)"를 참조하고 1단계로 돌아와서 테이프 드라이브를 청소하십시오.
- 4. 캐루젤이 가득 차 있지 않은 경우 오토로더는 사용 가능한 첫 번째 슬롯을 선택하고 클리닝 카트리지를 삽입하라는 메시지를 표시합니다.
- 5. 클리닝 카트리지를 오토로더 미디어 도어에 삽입하십시오.
- 6. 청소 절차가 최고 5분 정도 진행될 수 있으며, 그 동안 LCD 스크린에 Drive Cleaning이 표시됩니다.
- Ø

주**:** 카트리지가 올바른 클리닝 카트리지가 아닌 경우 LCD 스크린에 Bad clean tape가 표시되고 카트리지가 배출됩니다. 표준 Super DLT I 데이터 카트리지가 삽입된 경우 표시되는 메시지가 없고 카트리지가 배출됩니다.

7. 테이프 드라이브 청소가 완료되면 드라이브 청소 LED가 꺼지고(이전에 켜진 경우) 오토로더는 클리닝 카트리지를 언로드하고 내보냅니다. 클리닝 카트리지를 제거하고 LCD 스크 린에 메시지가 나타나면 **Enter**를 누르십시오.

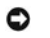

주의 사항**:** 청소 후 바로 다른 카트리지를 삽입했을 때 드라이브 청소 또는 미디어 주의 LED가 다시 켜진 경우 "[문제 해결](file:///C:/data/Stor-sys/122t/ko/122t_sdlt320/diag.htm#troubleshooting)"을 참조하십 시오.

8. 클리닝 카트리지를 가져오기 위해 데이터 카트리지를 제거한 경우 데이터 카트리지를 원래의 해당 슬롯으로 가져오십시오("<u>[카트리지 가져오기](#page-32-2)</u>" 참조).

## <span id="page-34-1"></span>카트리지 재고 목록 작성

이 옵션은 오토로더에 새 카트리지 재고 목록을 생성합니다. 바코드 판독기를 사용하는 경우 이 옵션은 또한 캐루젤에 있는 각 카트리지의 바코드 레이블을 스캔합니다("[바코드 판독기](file:///C:/data/Stor-sys/122t/ko/122t_sdlt320/install.htm#bar_code_reader)" 참 조). 이 옵션을 사용하려면 다음 절차를 따르십시오.

- 1. 홈 스크린 또는 기본 메뉴에서 LCD 스크린 상단 줄에 Commands가 나타날 때까지 **+** 또는 **-** 단추를 누르십시오.
- 2. **Enter**를 눌러 사용 가능한 옵션에 액세스하십시오.
- 3. LCD 스크린에 Re-inventory가 나타날 때까지 **+** 또는 **-** 단추를 누른 다음 **Enter**를 누르십시오.
- 4. 오토로더는 드라이브와 각 슬롯에 테이프가 있는지 확인하고 재고 목록 정보를 업데이트합니다.

## <span id="page-35-0"></span>규정 사항**: Dell™ PowerVault™ 122T SDLT 320 Autoloader** 사용 설명서

● UL 및 CUL [규격 획득](#page-35-1)

 $OCE E\not\cong$ 

● FCC 규약 문서

**● [Industry Canada\(](#page-35-4)디지털 장치)** 

● 제조업체 확인서

## <span id="page-35-1"></span>**UL** 및 **CUL** 규격 획득

본 정보 기술 장비는 카드 케이지 부속품의 사용자 설치를 설명하는 설치 지침이 수록된 UL 규격을 획득한 PC에 적합한 UL 및 CUL 규격을 획득했습니다.

## <span id="page-35-2"></span>**CE** 준수

#### 전자파 적합성**(ElectroMagnetic Compatibility)**

본 장치는 European Directives 89/336/EEC에 따라 다음 표준을 준수합니다.

l Immunity EN 55024:1998 l Emission EN 55022, Class A:1994 + A1:1995 + A2: 1997

#### 안전 **(**저전압 규정**)**

본 장치는 European Directives 73/23/EEC에 따라 다음 표준을 준수합니다.

l EN 60950:2000

이런 정의는 안전 표준에 따라 분류됩니다.

l EN 60950:2000 l SELV: Safety Extra Low Voltage

# <span id="page-35-3"></span>**FCC** 규약 문서

이 장치는 FCC 규정 제 15조의 A등급 디지털 장치 관련 규제 사항에 따라 검사되었으며, 이에 부합하는 것으로 판정된 제품입니다. 이러한 규제 사항은 상업적 환경에서 사용하는 장치에 서 방사되는 유해한 장애로부터 사용자를 보호하기 위해 고안되었습니다. 이 장치는 무선 주파수 에너지를 생성, 사용, 방사하므로, 지침 설명서에 따라 설치하고 사용하지 않을 경우 무선 수신 장애를 유발할 수 있습니다.

본 장치를 변경하거나 수정한 경우에는 이 장치의 작동에 대한 권한이 상실될 수 있습니다.

이 장치를 주거 환경에서 사용하면 해로운 수신 장애를 유발할 수 있으며, 이러한 경우 사용자의 비용으로 해결해야 합니다.

이 장치는 FCC 규정 제 15조에 부합합니다. 다음의 작동 조건에 부합해야 합니다.

- 1. 이 장치는 인체에 해로운 장애를 유발하지 않습니다.
- 2. 이 장치는 원하지 않는 작동을 일으키는 장애를 포함하여 수신되는 모든 장애를 수용합니다.

### <span id="page-35-4"></span>**Industry Canada(**디지털 장치**)**

참조**:** *Interference-Causing Equipment Standard* ICES-003 Issue 2

A 등급 디지털 장치는 CICE(Canadian Interference-Causing Equipment) 규정의 모든 요구 사항을 준수합니다.

Cet appareil numérique de la classe A respecte les toutes les exigences du Reglément sur le matériel brouilleur du Canada.

# <span id="page-35-5"></span>제조업체 확인서

본 제품이 EMC 표준 EN55022 (A등급) 및 EN55024를 기준에 의거하여 EU Directive 89/336/EE에 준함을 인증합니다. 본 제품은 또한 EN60950 안전 요구 사항을 충족합니다. 본 제품이 검사되고 검증되어 CISPR 22 A등급 요구 사항을 충족시킵니다.

# <span id="page-37-0"></span>기술 사양**: Dell™ PowerVault™ 122T SDLT 320 Autoloader** 사용 설명서

- [물리적 사양](#page-37-1)
- [오토로더 사양](#page-37-2)
- $\underline{O}$  <u>[오토로더 환경 사양](#page-37-3)</u>
- $H0E$ 드라이브 사양</u>

## <span id="page-37-1"></span>물리적 사양

# 특징 제품 포장 포함

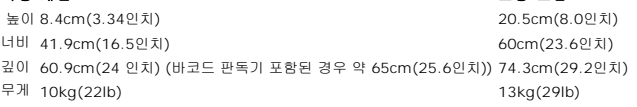

# <span id="page-37-2"></span>오토로더 사양

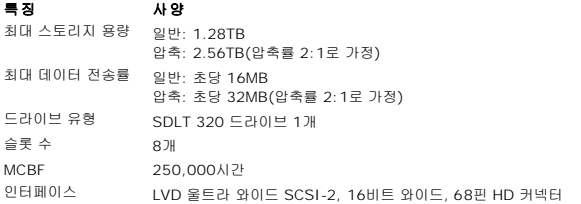

## <span id="page-37-3"></span>오토로더 환경 사양

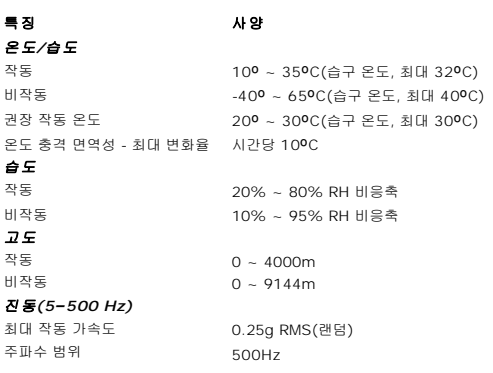

# <span id="page-37-4"></span>테이프 드라이브 사양

### **SDLT 320** 드라이브 사양

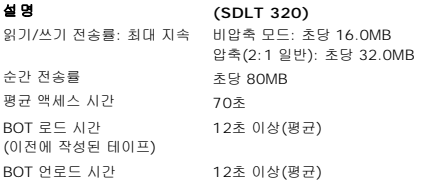

MTBF 250,000시간 인터페이스 유형 LVD 울트라 2 SCSI

## 미디어 사양

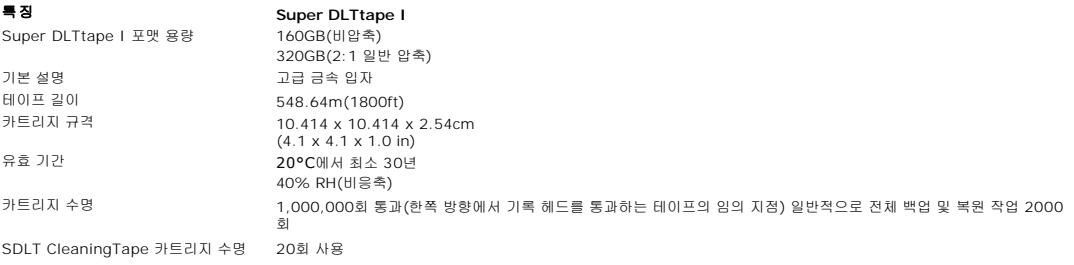